# **צג DS2725S Dell**

## מדריך למשתמש

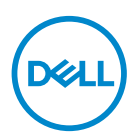

**דגם הצג: DS2725S דגם רגולטורי: DSc2725S**

**הערה: הערה מציינת מידע חשוב בעזרתו תוכל לייעל את השימוש במחשב.**

**זהירות: זהירות פירושה נזק אפשרי לחומרה או אבדן נתונים אם לא תקפיד למלא אחר ההנחיות.**

**אזהרה: אזהרה מציינת אפשרות של נזק לרכוש, פגיעה גופנית או מוות.**

© 2024 Inc Dell. או החברות הבנות שלה. כל הזכויות שמורות. Dell ,Technologies Dell וסימנים מסחריים אחרים הם סימנים מסחריים של Inc Dell. או של חברות הבת שלה. סימנים אחרים עשויים להיות סימנים מסחריים של בעליהם בהתאמה.

 $03 - 2024$ 

מהדורה 00A

DELI

# **תוכן**

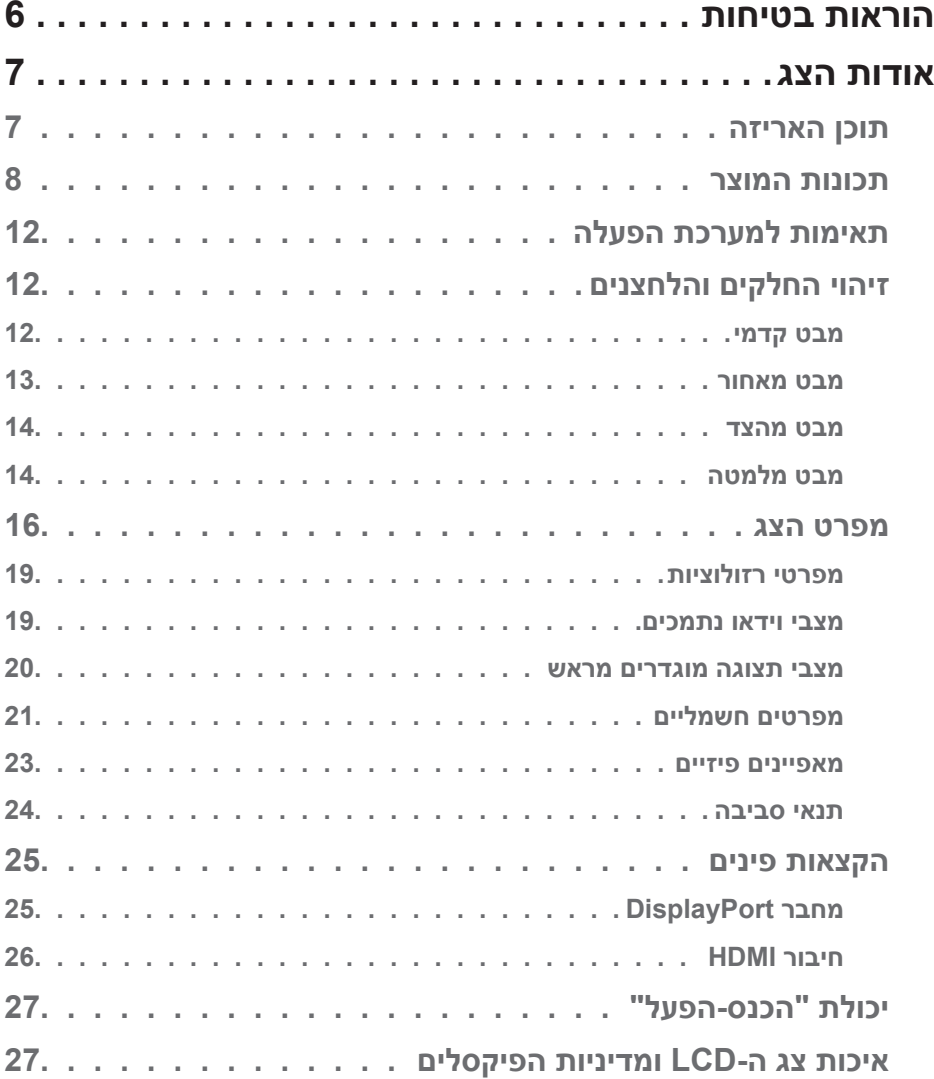

 $(1)$ 

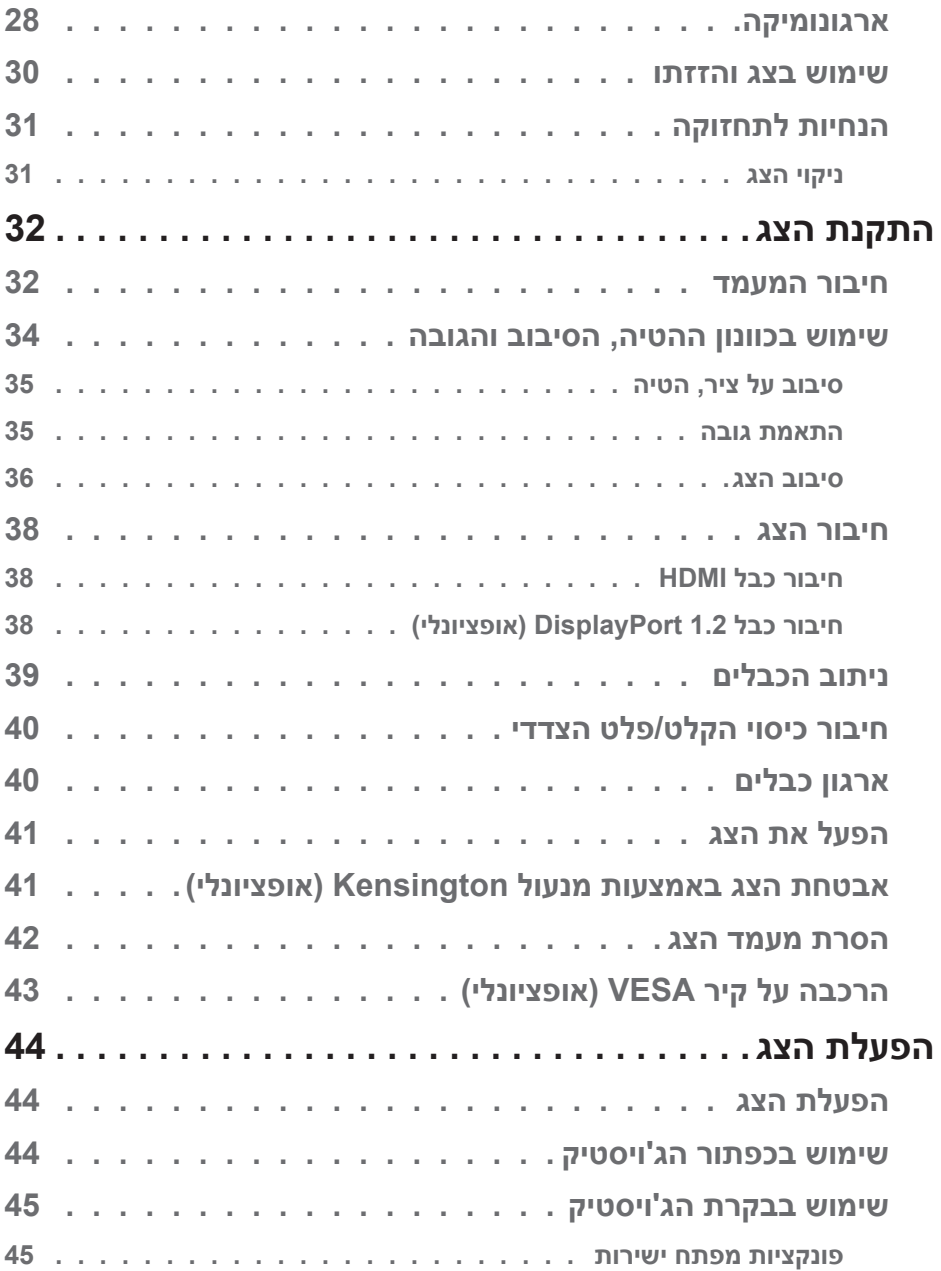

 $($ DELL $)$ 

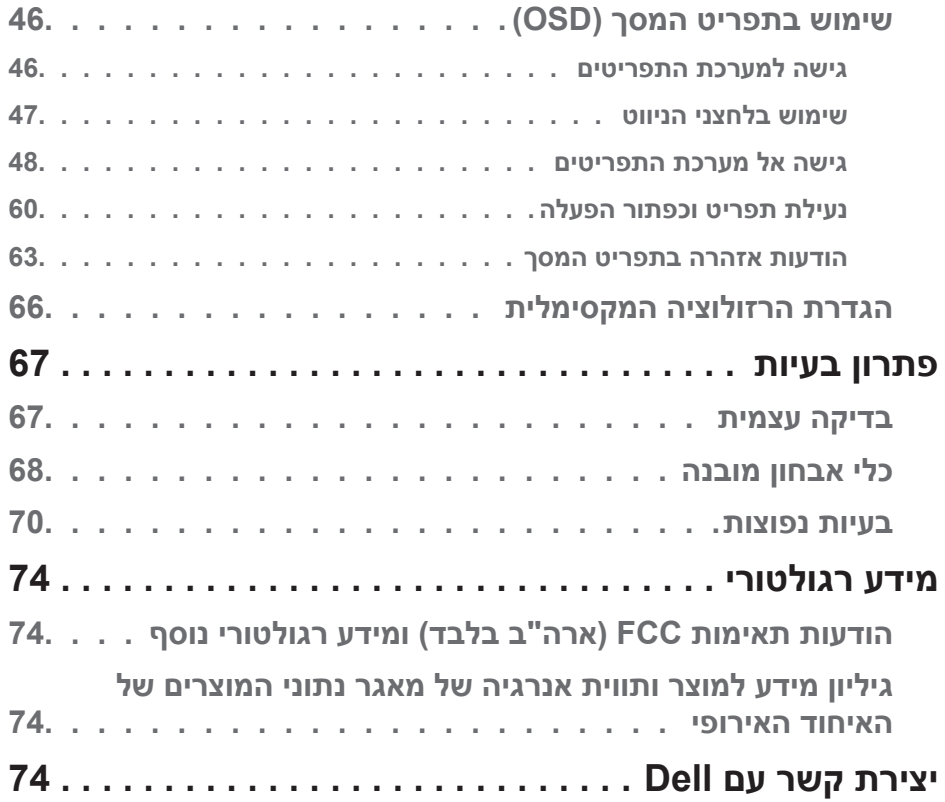

 $(26)$ 

## **הוראות בטיחות**

<span id="page-5-0"></span>השתמש בהוראות הבטיחות הבאות כדי להגן על הצג מפני נזק ולשמור על בטיחותך. אלא אם צוין אחרת, הנהלים המפורטים במסמך יוצאים מנקודת הנחה שקראת את המידע הבטיחותי שצורף לצג.

<span id="page-5-1"></span>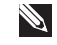

**הערה: לפני השימוש בצג יש לקרוא את המידע הבטיחותי שצורך לצג ומודפס על גבי המוצר. יש לשמור את המסמכים במקום בטוח לצורך שימוש עתידי.**

**אזהרה: שימוש בבקרה, התאמות או נהלים שאינם מפורטים בתיעוד זה עלול לגרום לחשיפה להתחשמלות, לסכנות חשמליות ו/או לסכנות מכניות.**

**אזהרה: ההשפעה האפשרית לטווח ארוך של האזנה לשמע בעוצמה גבוהה דרך אוזניות )בצגים שיש בהם אפשרות כזו( עלולה לפגוע ביכולת השמיעה שלך.**

- הנח את הצג על גבי משטח יציב והשתמש בו בזהירות. המסך שביר ועלול להישבר אם הצג ייפול או ייחבט על ידי עצם חד.
	- יש לוודא שהדירוג החשמלי של הצג מתאים למתח החשמל באזורך.
- יש לשמור על הצג בטמפרטורת החדר. טמפרטורות גבוהות או נמוכות מאוד עלולות לפגוע בגבישים הנוזליים שבתוך הצג.
	- יש לחבר את כבל החשמל שיוצא מהצג לשקע קרוב ונגיש. ראה [חיבור הצג.](#page-37-1)
		- אין להניח את הצג או להשתמש בו על משטח רטוב או בקרבת מים.
	- יש להימנע מחשיפת הצג לרעידות וזעזועים או מקומות שבהם הוא יכול להיחבט. למשל, אין לשים את הצג בתוך תא המטען של מכונית.
		- אם לא עומדים להשתמש בצג במשך זמן רב יש לנתק אותו מהחשמל.
		- אין לנסות להסיר כיסויים או לגעת בחלקים הפנימיים של הצג מחשש להתחשמלות.
	- יש לקרוא הנחיות אלה בעיון. יש לשמור מסמך זה בהישג יד לעיון בעתיד. יש לציית לכל האזהרות וההנחיות שמסומנות על המוצר.
	- יש צגים שניתן לחבר אותם לקיר תוך שימוש במסגרת בתקן VESA( שנמכרת בנפרד(. הקפד להשתמש במפרטים הנכונים של תקן VESA כמתואר בפרק החיבור לקיר במדריך למשתמש.

לקבלת מידע על הוראות בטיחות, עיין במסמך מידע בנושא בטיחות, סביבה ורגולציה המצורף לצג.  $(SERI)$ 

## **אודות הצג**

## **תוכן האריזה**

<span id="page-6-0"></span>בטבלה הבאה מוצגת רשימת הרכיבים המגיעים עם הצג. אם אחד מהחלקים חסר, פנה ל-Dell. למידע נוסף, ראה [יצירת קשר עם](#page-73-1) Dell.

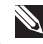

**הערה: חלק מהפריטים הם אופציונליים וייתכן שלא צורפו לצג. ייתכן שלא ניתן יהיה להשתמש בחלק מהתכונות במדינות מסוימות.**

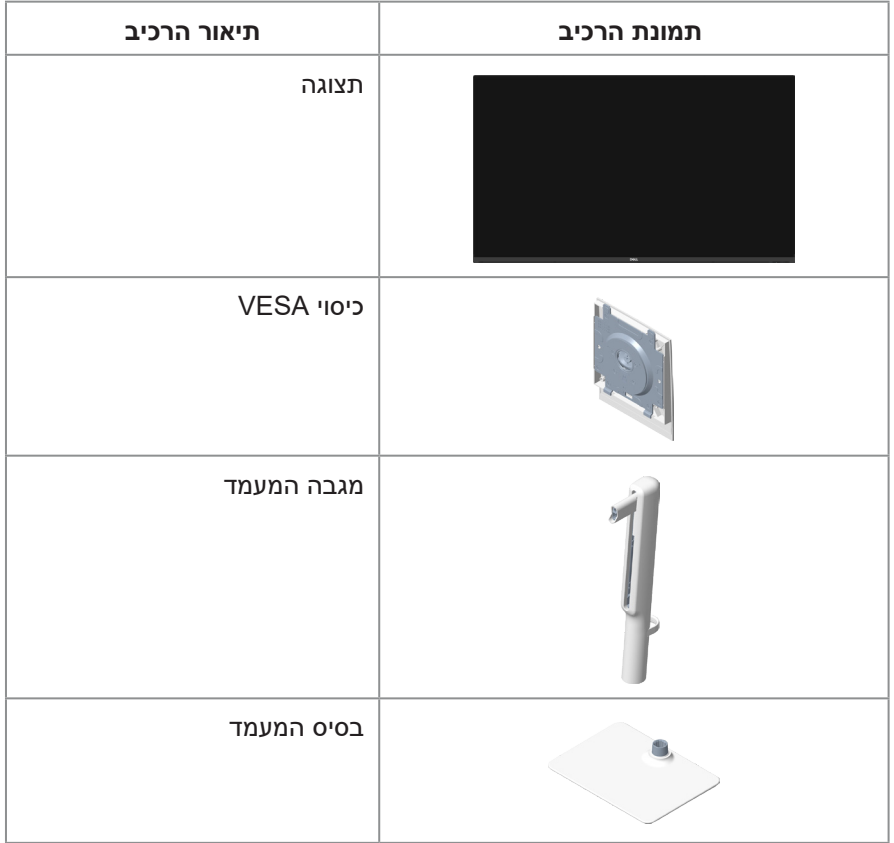

DELL

<span id="page-7-0"></span>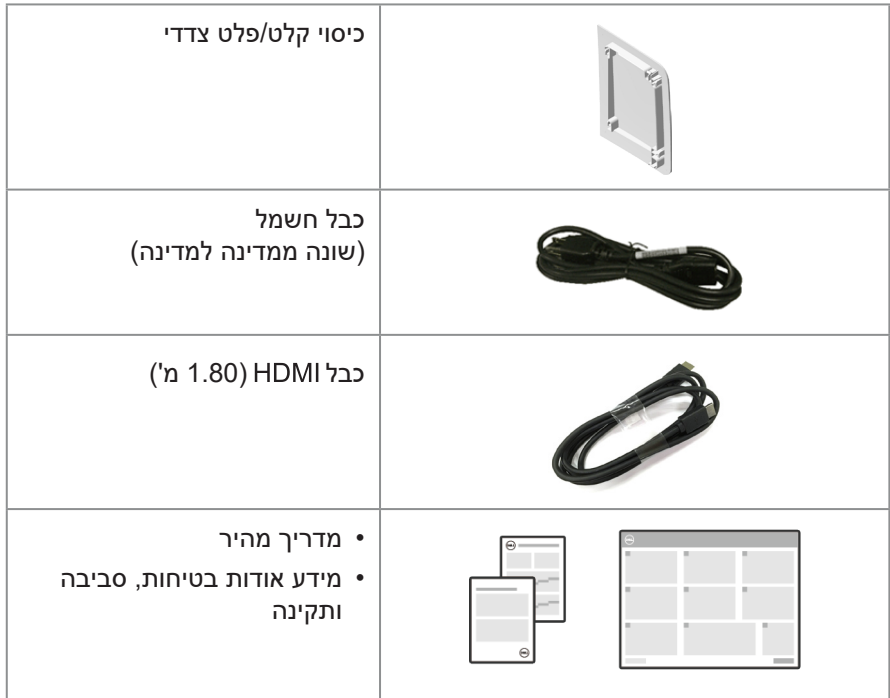

## **תכונות המוצר**

לצג **DS2725S** של Dell יש מטריצה פעילה, טרנזיסטור סרט דק )TFT), תצוגת גביש נוזלי )LCD), אנטי סטטי ותאורת LED אחורית. הצג מציע את התכונות הבאות:

- תומך בקצב רענון של 100 הרץ.
- 99% ערכת צבעים sRGB( טיפוסי(.
- קישוריות דיגיטלית עם 2 יציאות HDMI ו-DP.
- יכולת "הכנס הפעל", מותנית בתמיכה במחשב.
	- רמקולים משולבים  $(5 \times 2)$ .
- כוונון תפריט מסך )OSD )להגדרה קלה ולאופטימיזציה של המסך.
- מעמד נשלף וחורי הרכבה של 100 מ"מ Association Standards Electronics Video ) ( לפתרונות הרכבה גמישים.
	- יכולות הטיה, סיבוב, סיבוב והתאמת גובה.
	- חריץ מנעול אבטחה למנעולי קנזינגטון )נמכר בנפרד(.

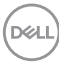

- מציע החלפת לוחות פרימיום במהלך תקופת האחריות.
	- תומך בתכונה Plus ComfortView Dell.
- Plus ComfortView Dell היא תכונת מסך משולבת באור כחול נמוך המשפרת את נוחות העין על ידי הפחתת פליטת אור כחול שעלולה להזיק מבלי להתפשר על הצבע. באמצעות טכנולוגיית Dell ,Plus ComfortView הפחיתה את החשיפה לאור הכחול המזיק מ-≥50% ל-≥.35% צג זה מאושר עם 3.0 Comfort Eye Rheinland TUV עם דירוג 4 כוכבים. הוא משלב טכנולוגיות מפתח המספקות גם מסך נטול הבהוב, קצב רענון של עד 100 הרץ וטווח צבעים של מינימום 95% sRGB. תכונת Plus ComfortView Dell מופעלת כברירת מחדל בצג שלך.
	- צג זה משתמש בפאנל אור כחול נמוך. כאשר הצג מאופס להגדרות היצרן או להגדרות ברירת המחדל, הוא תואם לאישור האור הכחול נמוך של Rheinland TÜV.\*

#### **יחס אור כחול:**

יחס האור בטווח שבין nm-455nm415 לעומת nm-500nm400 יהיה פחות מ.50%-

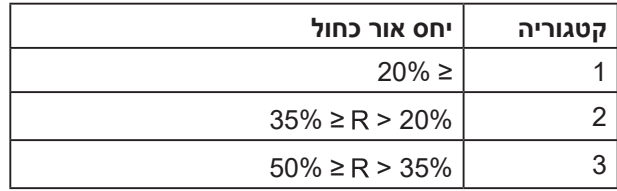

- מקטין את רמת האור הכחול המפגע הנפלט מהמסך כדי להפוך את הצפייה לנוחה יותר לעיניים שלך ללא עיוות של דיוק הצבע.
- המוניטור מאמץ טכנולוגיית Flicker-Free, אשר מנקה את הבהוב הנראה לעין, מביאה לחוויית צפייה נוחה ומונעת מהמשתמשים לסבול ממאמץ ועייפות בעיניים.
	- \* צג זה תואם לחומרת Rheinland TÜV אישור אור כחול נמוך תחת קטגוריה .2

## **Eve Comfort ÜVRheinland CERTIFIED** www.tuv.com ID 0217009883

## *אודות 3.0 Comfort Eye Rheinland TÜV*

תוכנית ההסמכה של Comfort Eye Rheinland TÜV 3.0 מציגה תכנית דירוג כוכבים ידידותית לצרכן לתעשיית התצוגה המקדמת את בריאות העיניים מבטיחות ועד לטיפול בעיניים. בהשוואה לאישורים קיימים, תוכנית דירוג 5 הכוכבים מוסיפה דרישות בדיקה קפדניות לגבי תכונות טיפוח עיניים כוללות כגון אור כחול נמוך, ללא הבהוב, קצב רענון, סולם צבעים, דיוק צבעים וביצועי חיישן אור הסביבה. הוא מפרט מדדי דרישות ומדרג את ביצועי המוצר בחמש רמות, ותהליך ההערכה הטכני המתוחכם מספק לצרכנים ולקונים אינדיקטורים שקל יותר לשפוט.

הטבלה שלהלן מפרטת את דרישות נוחות העין העיקריות החלות בנוסף לדרישות נוחות העין הבסיסיות )כגון צפיפות הפיקסלים, אחידות בהירות וצבע וחופש תנועה(. ככל שדירוג הכוכבים גבוה יותר, כך הסטנדרטים מחמירים יותר. הטבלה שלהלן מפרטת את דרישות נוחות העין העיקריות החלות בנוסף לדרישות נוחות העין הבסיסיות )כגון צפיפות הפיקסלים, אחידות בהירות וצבע וחופש תנועה(.

למידע נוסף על **הסמכת Comfort Eye TÜV** אנא עיין ב: https://www.tuv.com/world/en/eye-comfort.html

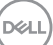

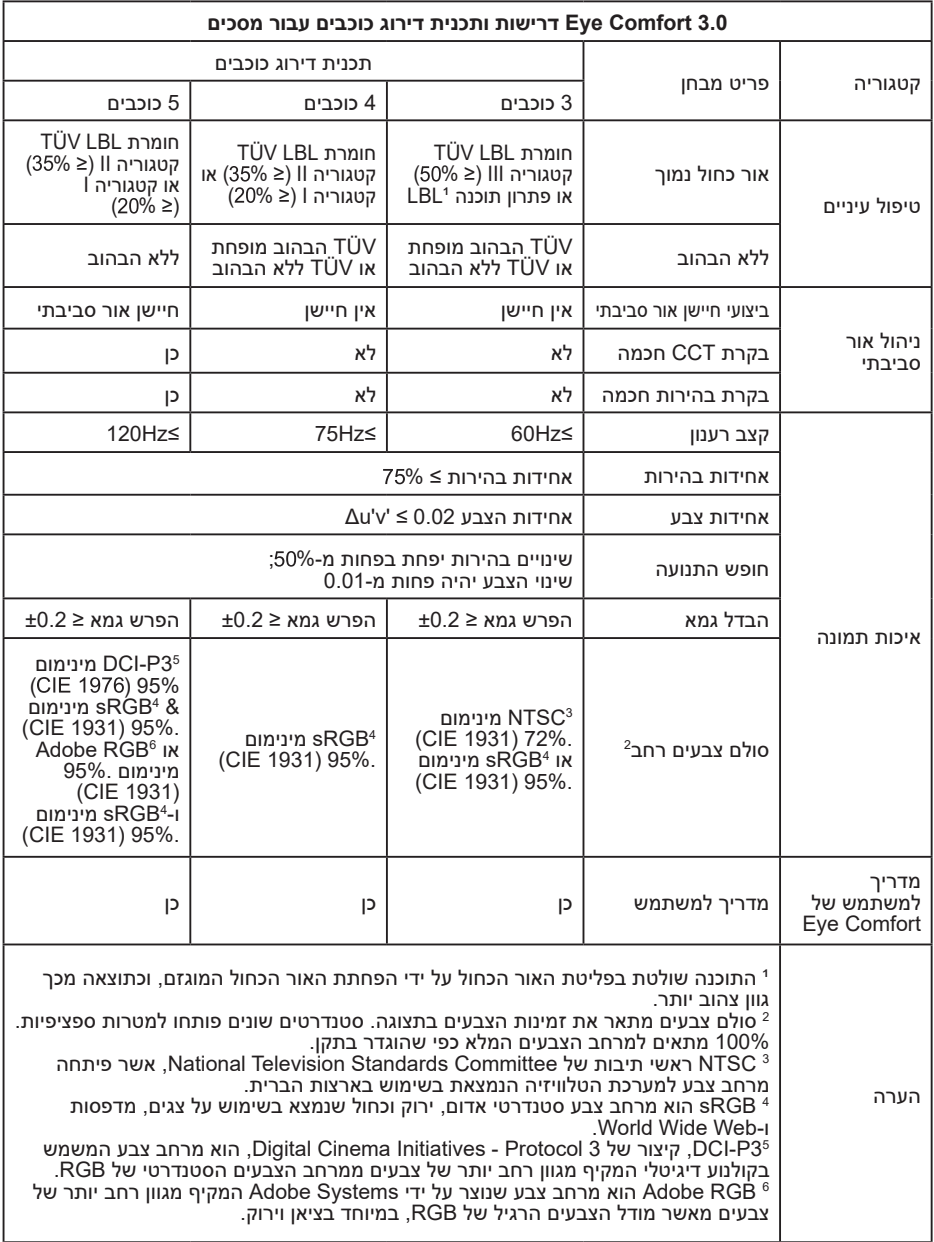

## **תאימות למערכת הפעלה**

- 10 Windows ואילך\*
- $*$ macOS 13- $*$ macOS 12  $*$

<span id="page-11-0"></span>\*תאימות מערכת ההפעלה במסכים ממותגי Dell ו-Alienware עשויה להשתנות בהתאם לגורמים כגון:

- תאריכי שחרור ספציפיים כאשר גרסאות מערכת הפעלה, תיקונים או עדכונים זמינים.
- תאריכי שחרור ספציפיים כאשר עדכוני הקושחה, אפליקציות התוכנה או מנהלי ההתקן של Dell ו-Alienware זמינים באתר התמיכה של Dell.

## **זיהוי החלקים והלחצנים**

**מבט קדמי**

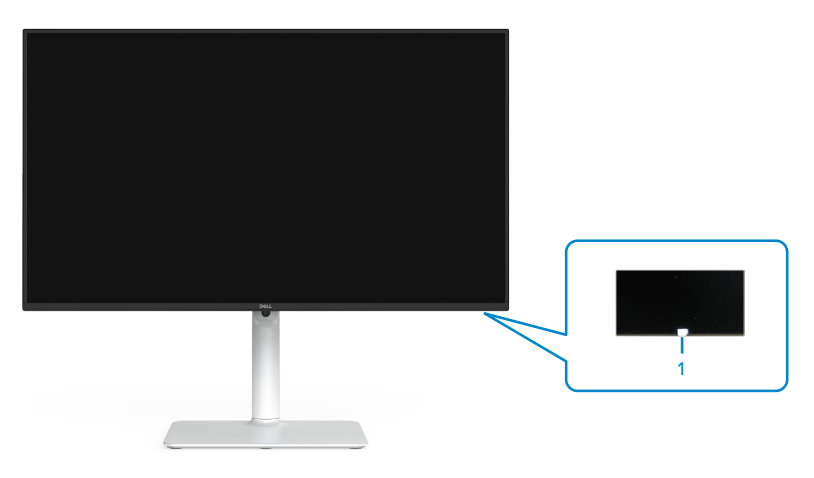

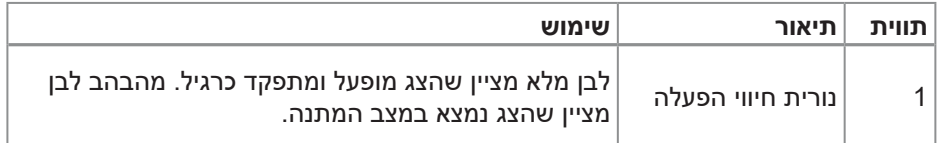

DELI

### **מבט מאחור**

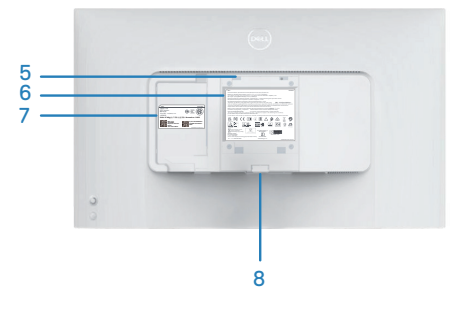

<span id="page-12-0"></span>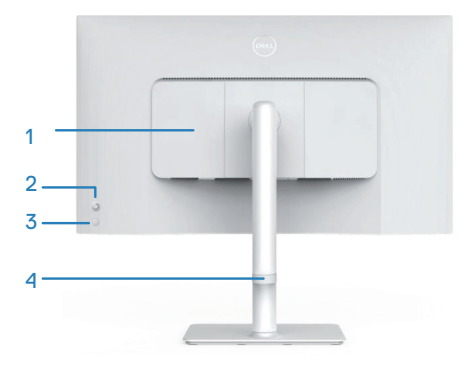

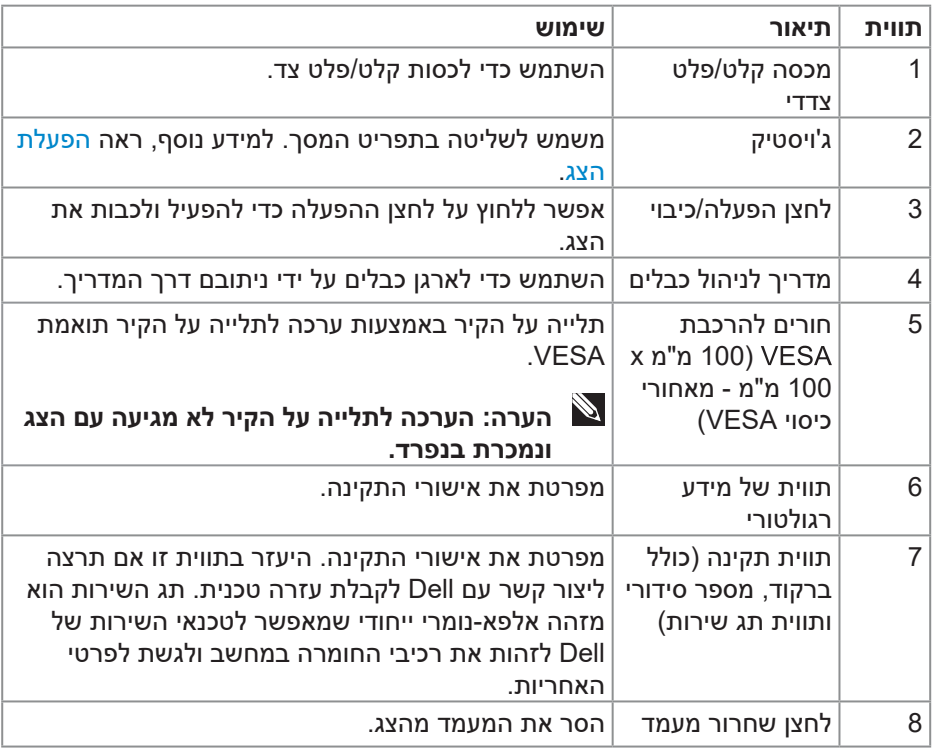

**מבט מהצד**

<span id="page-13-0"></span>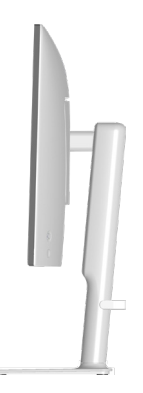

## **מבט מלמטה**

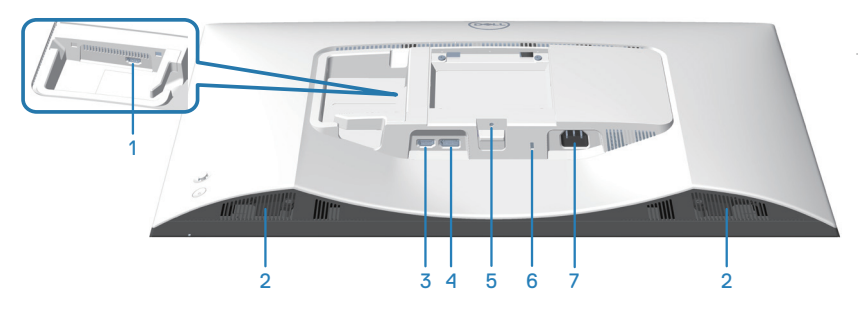

## **מבט תחתון ללא מעמד הצג**

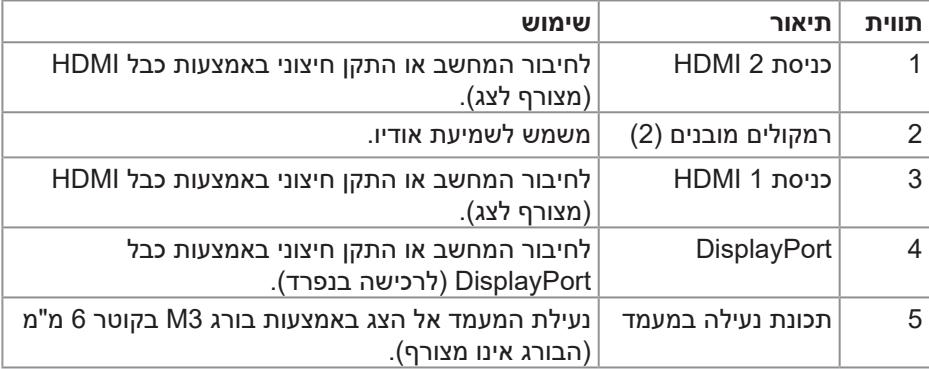

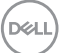

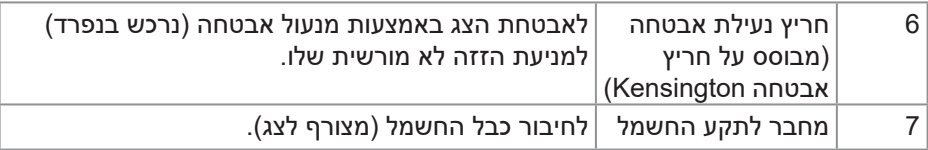

 $(\overline{DZL}$ 

## **מפרט הצג**

<span id="page-15-0"></span>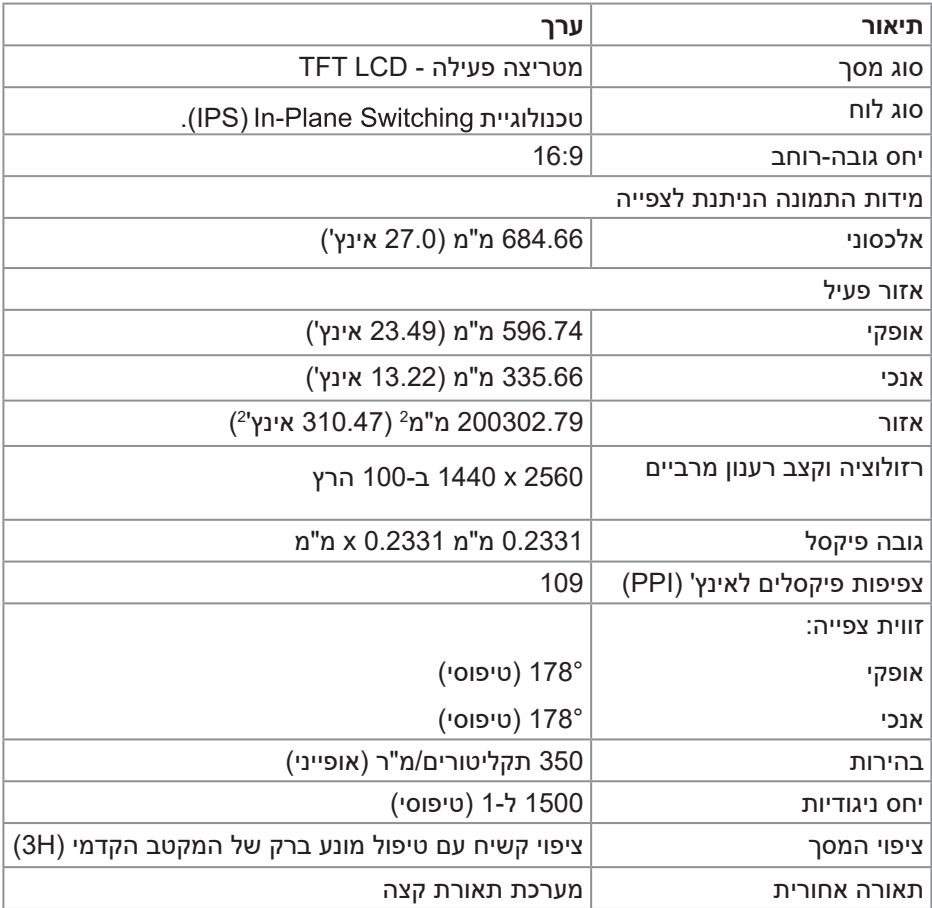

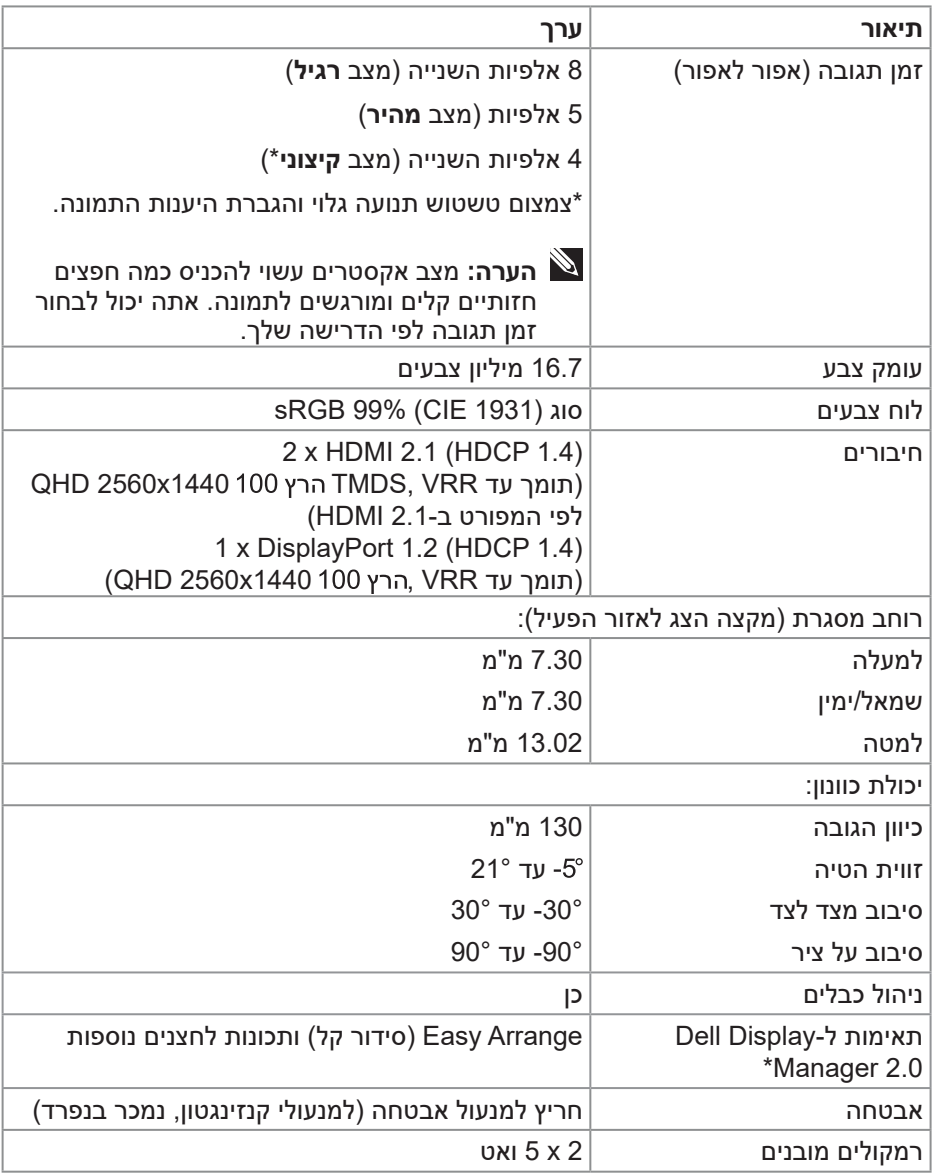

 $($ DELL

## **Dell Display Manager\***

Manager Display Dell היא תוכנת יישום המשפרת את החוויה של צג Dell שלך ומבטיחה יותר פרודוקטיביות וקלות בהתאמה אישית.

באמצעות יישום זה באפשרותך:

- .1 התאם את הגדרות התצוגה על המסך )OSD )של הצג כגון בהירות, ניגודיות, הגדרת מקור קלט וכן הלאה בקלות. אין צורך להחליף את הג'ויסטיק על הצג; פשוט השתמש בתוכנת DDM.
	- .2 ארגן יישומים מרובים על המסך שלך, והצמד אותם לתבנית לפי בחירתך באמצעות סידור קל.
	- .3 הקצה יישומים או אפילו קבצים למחיצות של סידור קל, שמור את הפריסה כפרופיל ולאחר מכן שחזר את הפרופיל באופן אוטומטי באמצעות זיכרון סידור קל.
- .4 חבר את צג Dell שלך למקורות קלט מרובים ונהל כניסות וידאו מרובות אלה באמצעות מקור קלט.
	- .5 התאם אישית כל יישום עם מצב צבע שונה באמצעות ערכת צבעים מראש.
- .6 שכפל את הגדרות היישום Manager Display Dell מצג אחד לצג אחר מאותו דגם עם הגדרות יישום ייבוא/ייצוא

יתר על כן, מודל זה מגיע עם תכונות ניהול מרחוק מתקדמות עבור מנהלי IT.

למידע נוסף על Manager Display Dell, בקר ב https://www.dell.com/support/ddm

באפשרותך להוריד את התוכנה מקישור זה ולמצוא מדריך למשתמש מפורט של התוכנה ומאמר בסיס הידע תחת הכרטיסייה תיעוד.

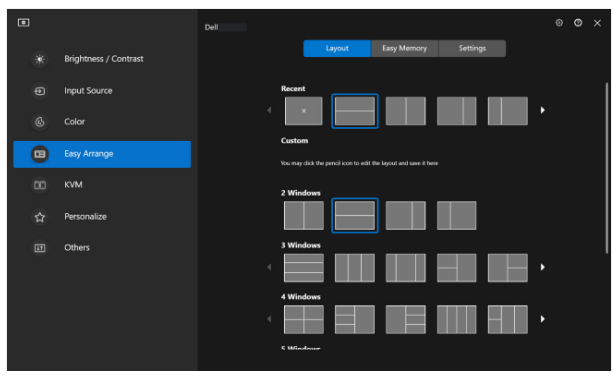

ממשק המשתמש של מנהל התצוגה של Dell

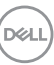

### **מפרטי רזולוציות**

<span id="page-18-0"></span>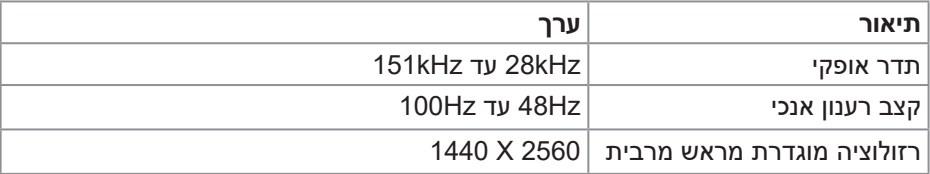

#### **מצבי וידאו נתמכים**

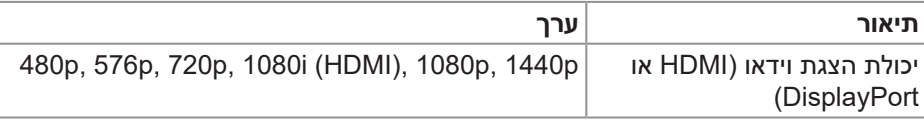

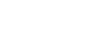

(dell

#### **מצבי תצוגה מוגדרים מראש**

## **מצבי תצוגה מוגדרים מראש של DP/HDMI**

<span id="page-19-0"></span>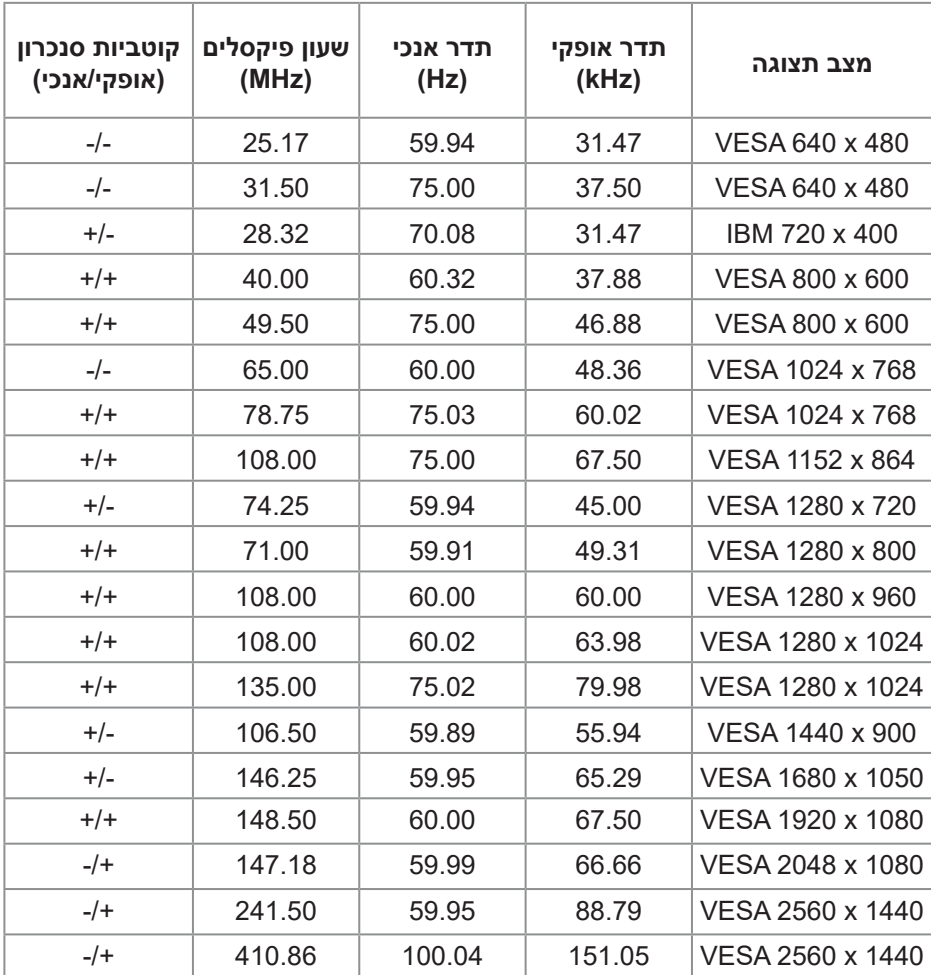

#### **מפרטים חשמליים**

<span id="page-20-0"></span>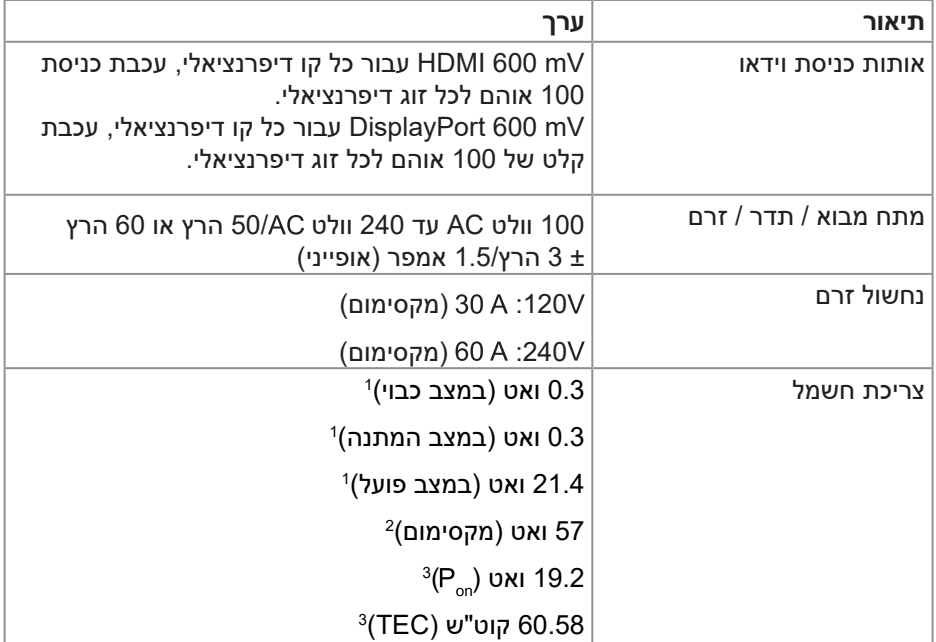

1 כמוגדר בתקנות 2019/2021 EU ו2019/2013- EU.

<sup>2</sup> הגדרת בהירות וניגודיות מרביות.

P<sub>on</sub> 2: צריכת החשמל כשהמכשיר פועל כמוגדר בגרסת Energy Star 8.0.

TEC: צריכת אנרגיה כוללת בקוט"ש כהגדרתה בגרסת 8.0 Star Energy.

מסמך זה מובא למטרות מידע בלבד ומבוסס על ביצועים במעבדה. ביצועי המוצר בפועל עשויים להיות שונים, בהתאם לתוכנה, לרכיבים ולציוד ההיקפי שרכשת ואין כל התחייבות מצד Dell לעדכן את המידע הזה.

בהתאם לכך, אין להסתמך על המידע הזה בעת קבלת ההחלטה בנוגע לעמידות חשמלית או כל החלטה אחרת. אין כל אחריות בנוגע לדיוק או לשלמות המידע, בין אם באופן מפורש או מרומז.

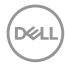

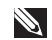

## **הערה: צג זה מוסמך STAR ENERGY.**

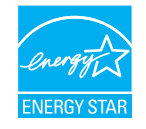

עם הגדרות ברירת המחדל של היצרן, מוצר זה תואם לתקני תוכנית STAR ENERGY. ניתן .<br>לשחזר את הגדרות ברירת המחדל של היצרן באמצעות הפונקציה "Factory Reset" (איפוס .<br>להגדרות היצרן) בתפריט המסך. שינוי של הגדרות ברירת המחדל של היצרן או הפעלה של תכונות נוספות עשויים להגדיל את צריכת החשמל ובכך לעבור את הערכים המוגדרים בתוכנית STAR ENERGY.

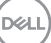

#### **מאפיינים פיזיים**

<span id="page-22-0"></span>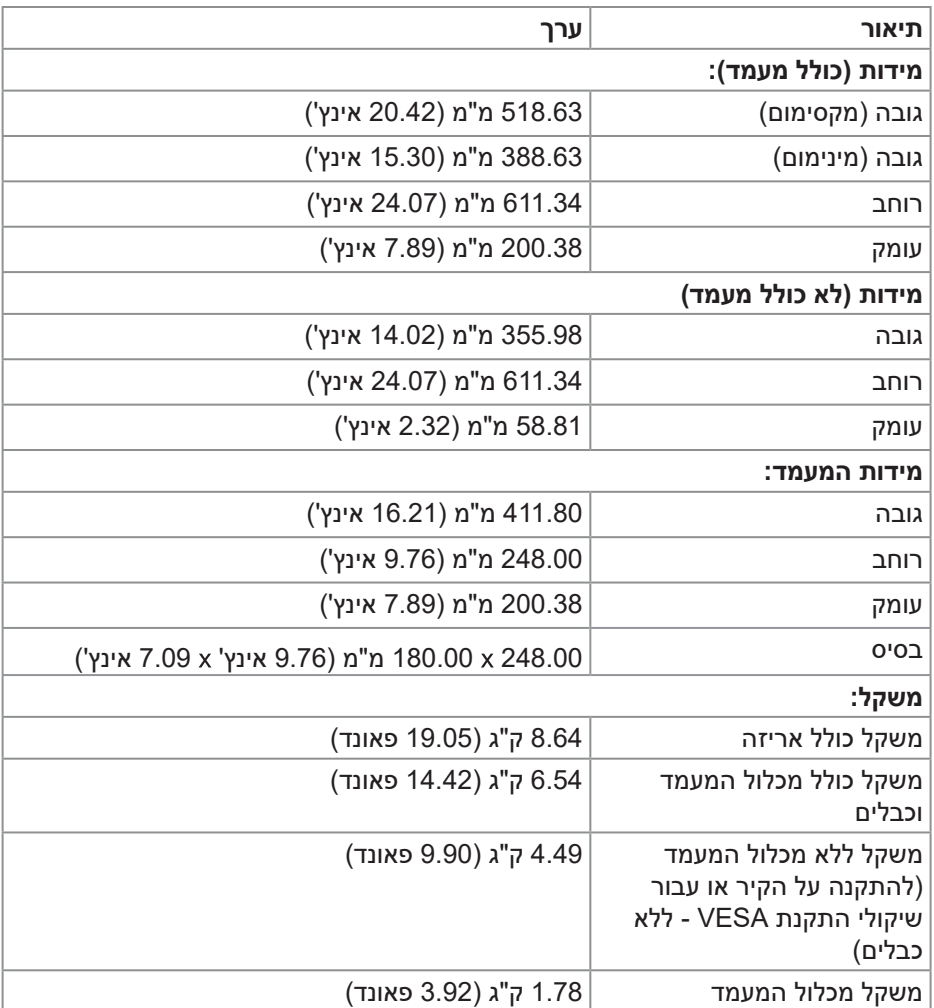

#### **תנאי סביבה**

<span id="page-23-0"></span>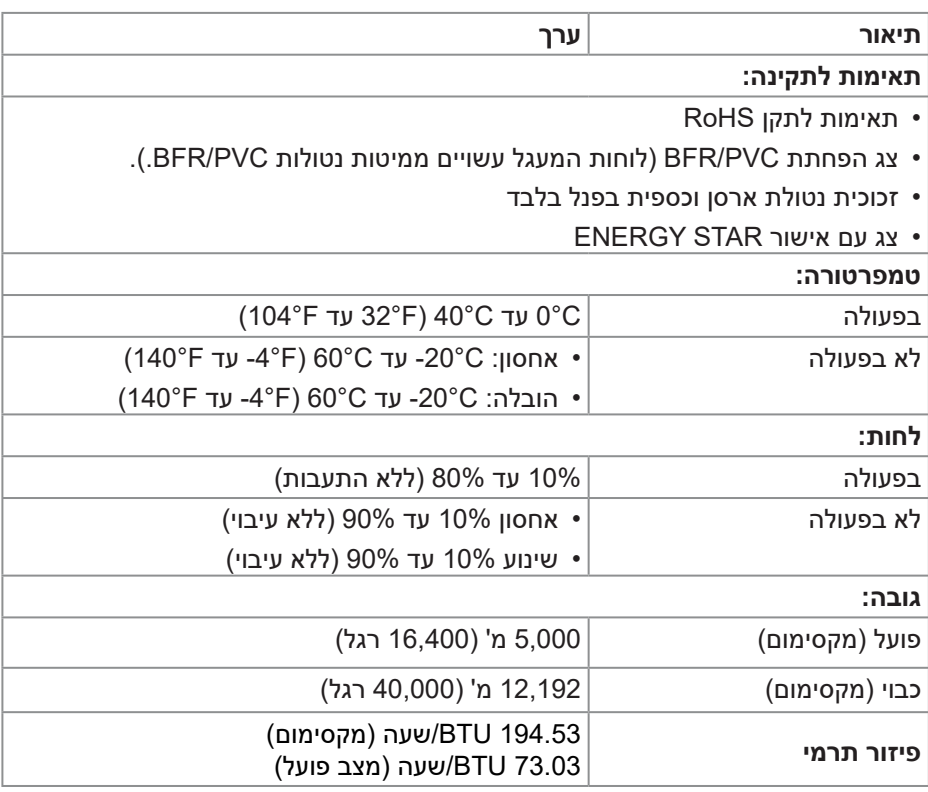

(dell

## **הקצאות פינים**

## **מחבר DisplayPort**

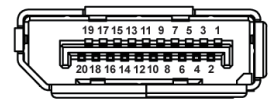

<span id="page-24-0"></span>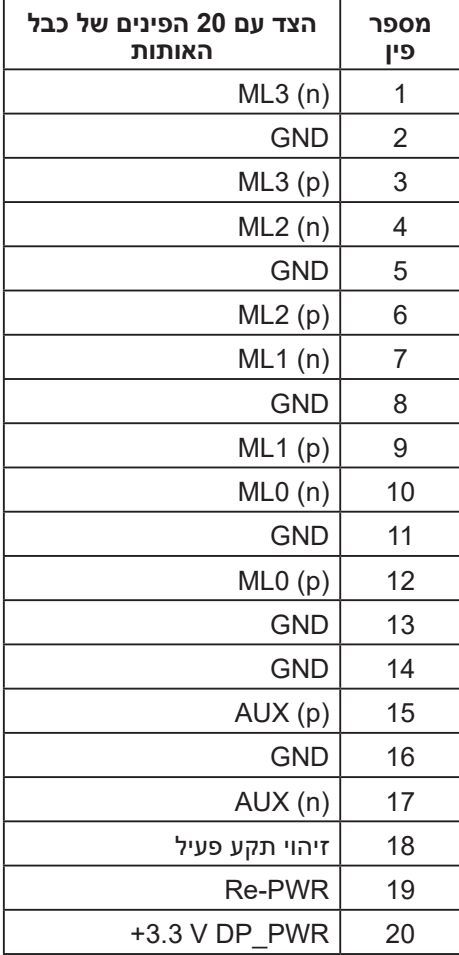

(dell

## **חיבור HDMI**

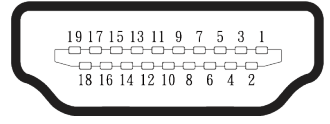

<span id="page-25-0"></span>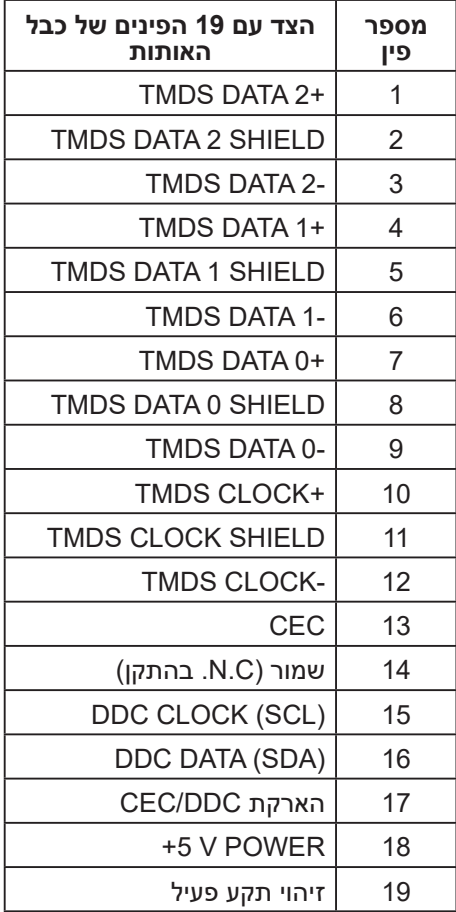

(dell

## **יכולת "הכנס-הפעל"**

<span id="page-26-0"></span>באפשרותך לחבר את הצג לכל תקע ומערכת יכולת "הכנס-הפעל" הצג מספק אוטומטית למחשב את נתוני (EDID (Data Identification Display Extended שלו תוך שימוש בפרוטוקולי (DDC (Channel Data Display ומאפשר למחשב להגדיר את עצמו ולמטב את ביצועי הצג. רוב התקנות הצג הן אוטומטיות, באפשרותך לבחור הגדרות שונות כנדרש. למידע נוסף על החלפת ההגדרות ש הצג, עיין ב [הפעלת הצג](#page-43-1).

## **איכות צג ה-LCD ומדיניות הפיקסלים**

בתהליך הייצור של צג ה-LCD, אין זה נדיר שפיקסל אחד או יותר מתקבע במצב בלתי משתנה שקשה לראות ושלא משפיע על איכות התצוגה או השימושיות שלה. לקבלת מידע נוסף על איכות הצג של Dell ומדיניות Pixel,עיין ב **[pixelguidelines/com.dell.www](https://www.dell.com/pixelguidelines)**.

**DGL** 

## **ארגונומיקה**

**זהירות: שימוש לא נכון או ממושך במקלדת עלול לגרום לפציעה.**

## **זהירות: צפייה במסך למשך זמן רק עלולה לגרום למאמץ בעיניים.**

<span id="page-27-0"></span>מטעמי נוחות ויעילות, מומלץ להקפיד על ההנחיות הבאות כשמתקינים את עמדת העבודה של המחשב:

- יש למקם את המחשב כך שהצג והמקלדת יהיו ישירות מולך בזמן העבודה. אפשר להשתמש במדפים מיוחדים שקונים בחנויות לבית כדי למקם נכון את המקלדת.
- כדי להפחית את הסיכון של מאמץ העין ואת הצוואר, הזרוע, הגב או הכתף כאב באמצעות הצג במשך תקופה ארוכה, אנו ממליצים לך:
	- 1. הגדר את מרחק המסך בין 20 אינץ'. עד 28. (50 ס"מ 70 ס"מ) מהעיניים.
		- .2 למצמץ יותר כדי ללחלח את העיניים אחרי שימוש ממושך בצג.
			- .3 לצאת להפסקות של 20 דקות מדי שעתיים.
- .4 הבט הרחק מהצג שלך והבט בחפץ מרוחק במרחק של 20 רגל במשך 20 שניות לפחות במהלך ההפסקות.
	- .5 בצע מתיחות כדי להקל על המתח בצוואר, בזרוע, בגב ובכתפיים במהלך השברים.
		- לוודא שהצג נמצא בגובה העיניים או קצת יותר נמוך מהם כשיושבים מולו.
			- כוונן את ההטיה של הצג, את הגדרות החדות והבהירות שלו.
	- כוונן את תאורת הסביבה סביבך )כגון אורות תקרה, מנורות שולחן ווילונות או תריסים בחלונות הסמוכים) כדי למזער השתקפויות ובוהק על מסך הצג.
		- להשתמש בכיסא עם תמיכה טובה לגב התחתון.
- לשמור על האמות ישרות כשפרקי כף היד במנח טבעי ונוח בזמן שמשתמשים במקלדת או בעכבר.
	- להשאיר מספיק מקום להנחת הידיים כשמשתמשים בעכבר או במקלדת.
		- לאפשר מנח טבעי לזרועות משני הצדדים.
		- לוודא שהרגליים מונחות ישר על הרצפה.

DELI

- כשיושבים, לוודא שכפות הרגליים נושאות את משקל הרגליים ולא החלק הקדמי של הכיסא. לכוון את גובה הכיסא או להשתמש בהדום כדי לשמור על יציבה נכונה.
- לגוון בפעולות העבודה. לסדר את יום העבודה כך שלא יהיה צריך לשבת ולעבוד למשך זמן רב. לעמוד ולהסתובב בחדר מפעם לפעם במרווחים קבועים.
	- לוודא שאין מכשולים או כבלים, כולל כבלי חשמל, באזור שמתחת לעמדת העבודה, שעלולים להפריע לישיבה נוחה או לגרום לסכנת מעידה.

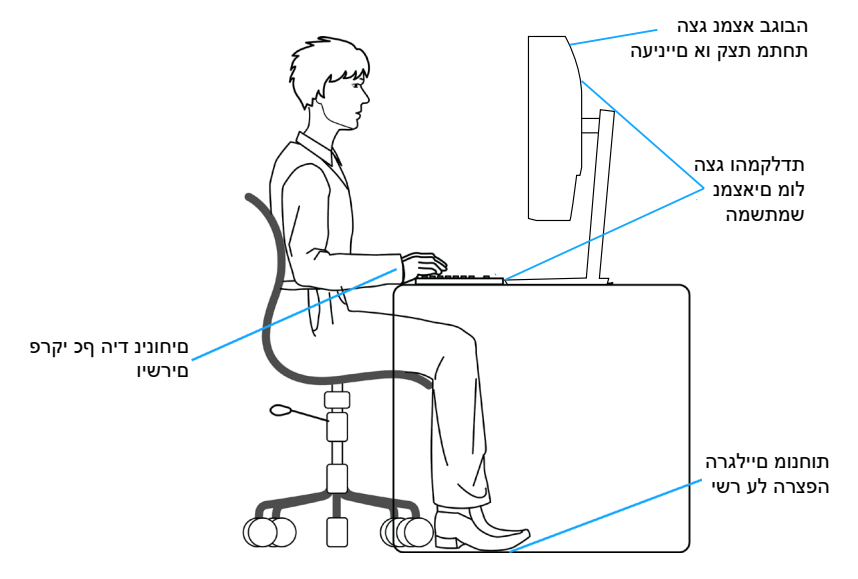

DELI

### **שימוש בצג והזזתו**

<span id="page-29-0"></span>כדי לוודא שמרימים או מזזים את הצג באופן בטוח, מומלץ להקפיד על ההנחיות הבאות:

- לפני שמזיזים או מרימים את הצג, לכבות את המחשב ואת הצג.
	- לנתק את כל הכבלים מהצג.
- להכניס את הצג לאריזה המקורית יחד עם חומרי האריזה המקוריים.
- להחזיק היטב את הצג מלמטה ומהצד בלי להפעיל יותר מדי כוח עליו כשמרימים או מזיזים אותו.

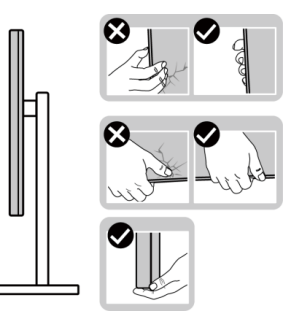

 בעת הרמה או הזזה של הצג, יש לוודא שהמסך מופנה ממכם והלאה. אין ללחוץ על שטח התצוגה, כדי למנוע שריטות או נזק אחר.

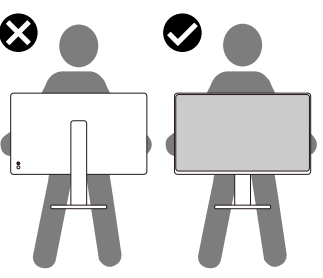

- למנוע זעזוע או רעידות לצג כשמשנעים אותו.
- לא להפוך את הצג תוך החזקת המעמד או המגביה כשמרימים או מזיזים את הצג. הדבר עלול להוביל לנזק לא מכוון לצג או לגרום לפציעה.

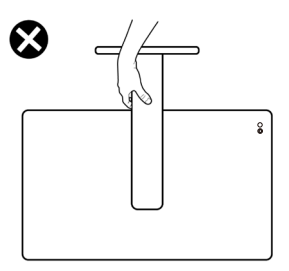

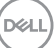

## **הנחיות לתחזוקה**

**ניקוי הצג**

**אזהרה לפני ניקוי הצג, נתק את כבל החשמל שלו מהשקע שבקיר.**

<span id="page-30-0"></span>**זהירות: לפני ניקוי הצג, קרא את ההוראות בחלק** [הוראות בטיחות](#page-5-1) **והישמע להן.**

לקבלת שיטות עבודה מומלצות, בצע את ההוראות המופיעות ברשימה שלהלן בעת הוצאה מאריזה, ניקוי או טיפול בצג:

- השתמש במטלית נקייה עם מים מעומעמים מעט כדי לנקות את מכלול המעמד, את המסך ואת המארז של צג Dell שברשותך. אם זמין, השתמש ברקמה או בפתרון לניקוי-מסך המתאימים לניקוי הצגים של Dell.
- לאחר ניקוי פני השטח של השולחן, ודא שהוא יבש לחלוטין ושאינו מכיל לחות או חומר ניקוי לפני שתשים עליו את צג Dell.

**זהירות: אין להשתמש בדטרגנטים או בכימיקלים אחרים כגון בנזן, דק יותר, אמוניה, חומרי ניקוי שוחקים או אוויר דחוס.**

- **זהירות: שימוש בכימיקלים לניקוי עלול לגרום לשינויים במראה הצג, כגון דהייה בצבע, סרט חלבי על הצג, עיוות, גוון כהה אחיד וקילוף של אזור המסך.**
- **אזהרה: אל תרסס את תמיסת הניקוי, ואפילו מים, ישירות על משטח הצג. אם תעשה כך, עלולים להצטבר נוזלים בתחתית פנל המסך ולגרום לקורוזיה של הרכיבים האלקטרוניים ולנזק בלתי-הפיך. במקום זאת, רסס את תמיסת הניקוי או את המים על גבי מטלית רכה ואז נקה את הצג.**

**הערה: נזק לצג עקב שיטות ניקוי לא נאותות ושימוש בבנזין, מדלל, אמוניה, חומרי ניקוי שוחקים, אלכוהול, אוויר דחוס, חומר ניקוי מכל סוג שהוא – יגרום ל'נזק שגרם הלקוח' )CID).' נזק שגרם הלקוח' אינו מכוסה על האחריות הסטנדרטית של Dell.**

- אם הבחנת באבקה לבנה כשהוצאת את הצג מהאריזה, נגב אותה בעזרת מטלית.
- טפל בצג בזהירות. מכשיר עם צבעים כהים יכול להישרט ועלולים להופיע עליו יותר סימני שחיקה לבנים מאשר במכשיר עם צבעים בהירים.
- כדי לשמור על איכות התמונה הגבוהה ביותר בצג שלך, השתמש בשומר מסך דינמי וכבה את הצג כשאינו בשימוש.

## **התקנת הצג**

## **חיבור המעמד**

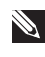

**הערה: המעמד אינו מותקן במפעל לפני האספקה.**

<span id="page-31-0"></span>**הערה: ההוראות הבאות חלות רק על המעמד שהגיע עם הצג. אם מחברים מעמד שנרכש ממקור אחר, יש לפעול לפי ההוראות שצורפו למעמד.**

כדי לחבר את מעמד הצג:

- .1 הסר את כיסוי ה-VESA, את גב המעמד ואת בסיס המעמד מהכרית שמהדקת אותו. יישר והנח את בסיס המעמד על גב המעמד.
	- .2 יישר והנח את בסיס המעמד על גב המעמד.
- .3 פתח את ידית ההברגה בתחתית בסיס המעמד וסובב אותה עם כיוון השעון כדי לחזק את מכלל המעמד.
	- .4 סגור את ידית ההברגה.

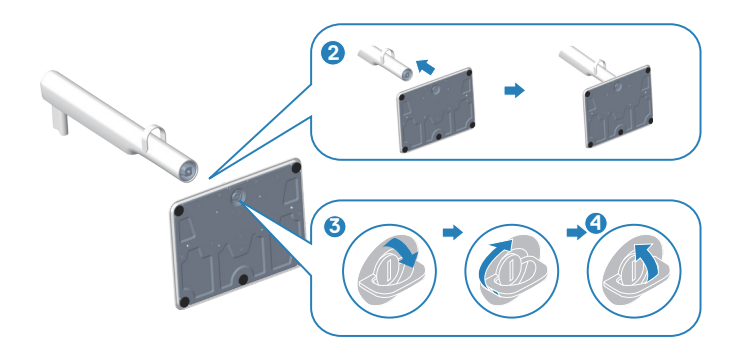

- .5 יישר והנח את מכסה ה-VESA לגב המעמד.
- .6 בדוק שצלחת ה-VESA מוטה לאחור כדי להסמיק עם בורג אגודל כדי להקל על ההידוק.
- .7 פתח את ידית הבורג בחלק הקדמי של מכסה VESA וסובב אותו בכיוון השעון כדי לאבטח את מכלול הציר.
	- . סגור את ידית ההברגה.

DEL

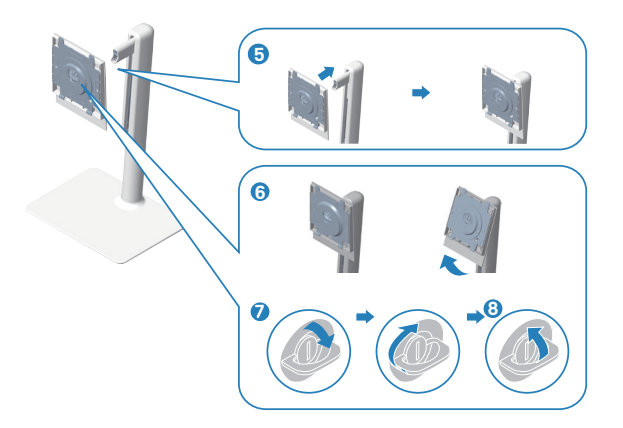

.9 פתח את מכסה ההגנה שעל הצג כדי לקבל גישה לחריץ VESA על הצג.

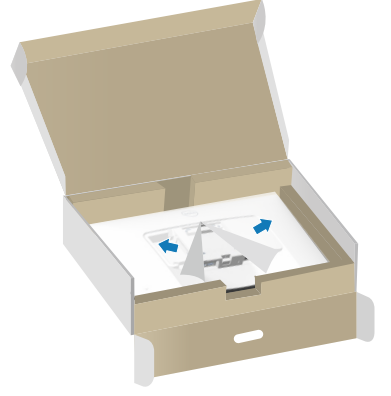

 10.החלק את הלשוניות בגב המעמד לתוך החריצים בכיסוי האחורי של הצג ולחץ על מכלול המעמד כלפי מטה כדי לנעוץ אותו במקומו.

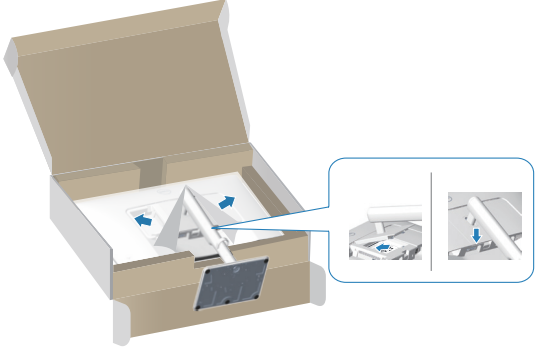

DELL

<span id="page-33-0"></span> 11.החזק את מגבה המעמד היטב בשתי ידיים, הרם את הצג בזהירות והנח אותו על משטח ישר.

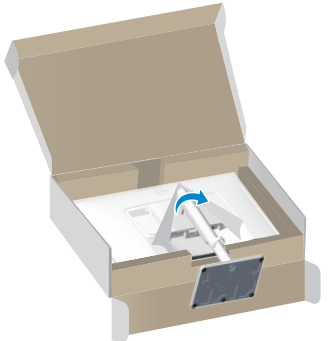

12.הוצא את הכיסוי מהצג.

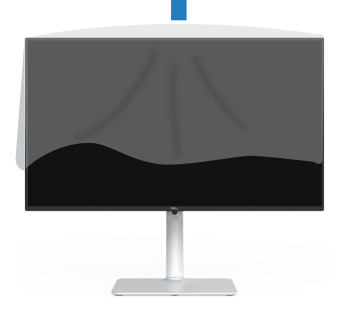

## **שימוש בכוונון ההטיה, הסיבוב והגובה**

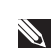

**הערה: ערכים אלה מתייחסים למעמד שנשלח עם הצג. להתקנה עם מעמד מסוג אחר, עיין בתיעוד שהגיע עם המעמד.**

DØLI

### **סיבוב על ציר, הטיה**

<span id="page-34-0"></span>כאשר המעמד מחובר לצג, באפשרותך להטות ולסובב את הצג כדי לקבל את זווית הצפייה הנוחה ביותר.

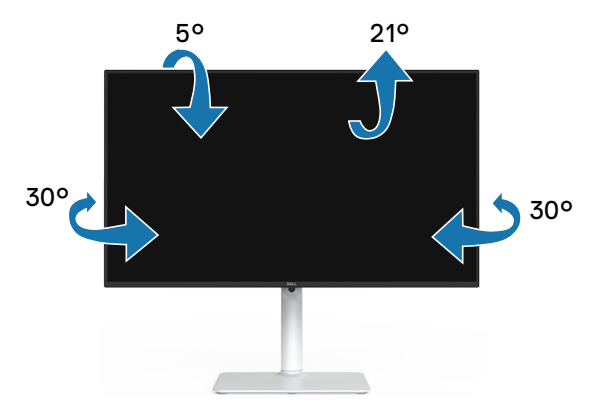

<span id="page-34-1"></span>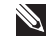

**הערה: המעמד מגיע נפרד מהצג.**

#### **התאמת גובה**

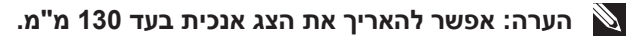

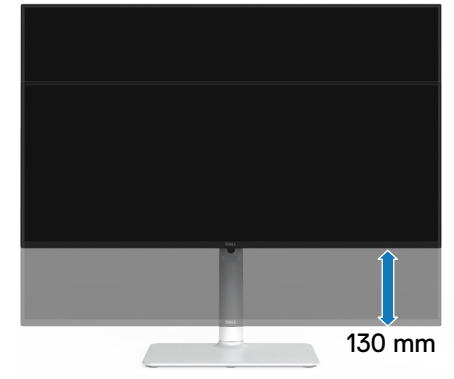

DELL

#### **סיבוב הצג**

<span id="page-35-0"></span>לפני סיבוב הצג, יש לפתוח אותו לגובה עד הסוף (התאמת גובה) ולהטות אותו עד הסוף, כדי לא לפגוע בחלק התחתון.

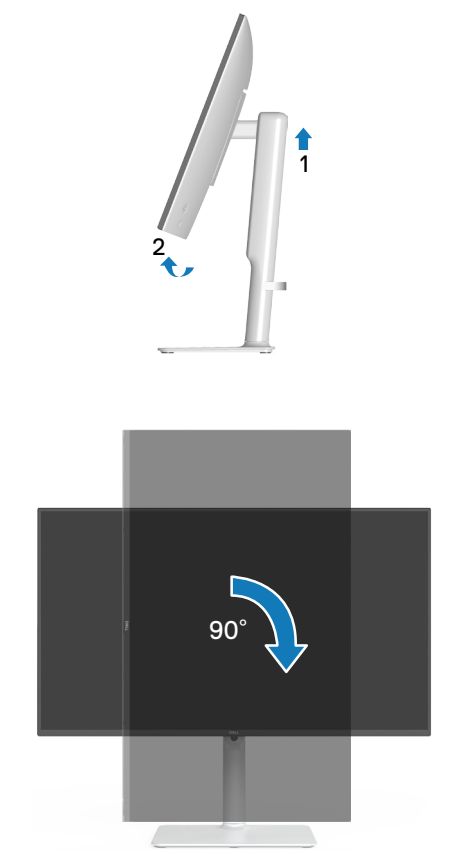

סובב עם כיוון השעון
סובב נגד כיוון השעון

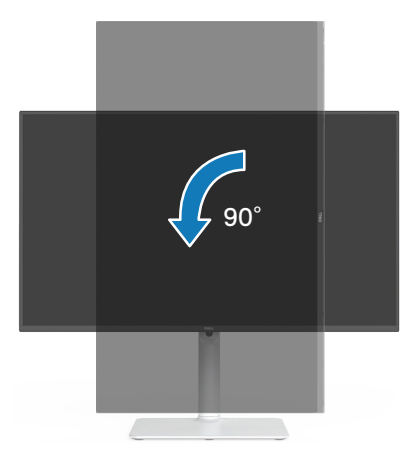

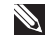

**הערה: כדי להשתמש בתכונה של סיבוב התצוגה )תצוגה לרוחב במקום לאורך( יחד עם מחשב Dell, צריך מנהל התקן עדכני לכרטיס המסך. הוא אינו מצורף לצג. כדי להוריד את מנהל ההתקן הגרפי, עבור אל [support/com.dell.www](https://www.dell.com/support) וראה את סעיף ההורדה עבור מנהלי התקן וידאו לקבלת עדכוני מנהלי התקנים אחרונים.**

**הערה: במצב תצוגת פורטרט, אתה עלול לחוות ירידה בביצועים ביישומים עתירי גרפיקה )משחקי תלת מימד וכן הלאה(.**

#### **חיבור הצג**

<span id="page-37-0"></span>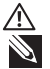

**אזהרה: לפני שתתחיל בביצוע הפעולות שבסעיף זה, עיין בחלק** [הוראות בטיחות](#page-5-0)**. הערה: הצגים של Dell תוכננו לתפקד אופטימלית עם כבלים של Dell שהגיעו באריזה. Dell לא תוכל לערוב לאיכות ולביצועי הווידאו במקרה של שימוש בכבלים שאינם של Dell.**

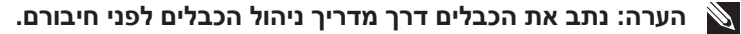

**הערה: אל תחבר את כל הכבלים למחשב בו-זמנית.**

**הערה: התמונות להמחשה בלבד. מראה המחשב עשוי להיות שונה.**

לחיבור הצג אל המחשב:

- .1 כבה את המחשב ונתק את כבל החשמל.
- .2 חבר את הצג שלך למחשב באמצעות כבל DisplayPort או כבל HDMI.

#### **חיבור כבל HDMI**

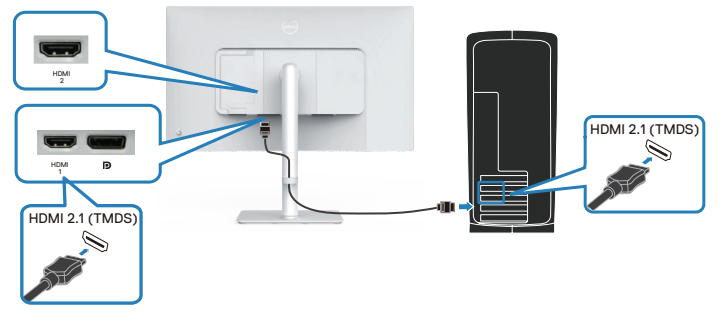

**חיבור כבל 1.2 DisplayPort( אופציונלי(**

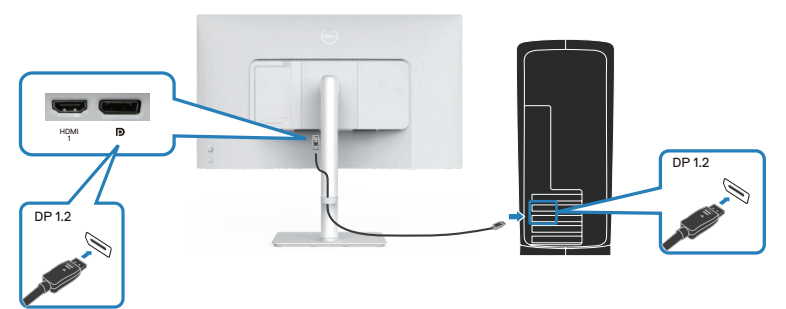

.3 חבר את כבל המתח לצג ולשקע החשמל בקיר.

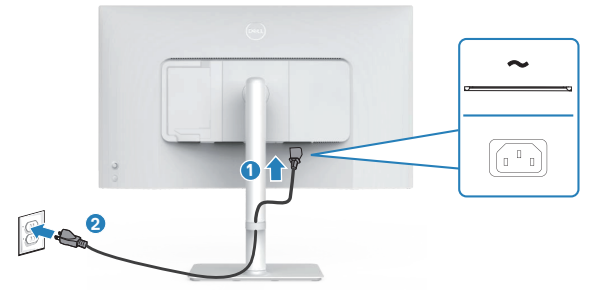

#### **ניתוב הכבלים**

**אזהרה: הנח את הצג על משטח שטוח, נקי ורך כדי למנוע שריטה בלוח התצוגה. אתה יכול להשתמש כיסוי קצף EPE כמו שמיכה מגן.**

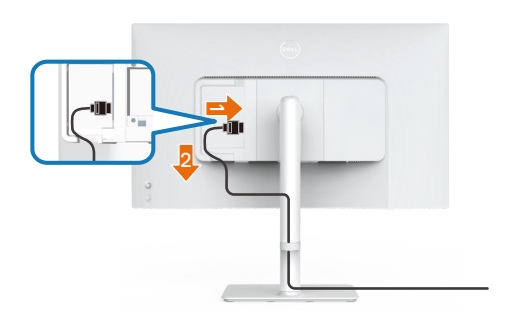

#### **פזר את כיסוי ההגנה של הצג על משטח ישר.**

- הנח את הצג כשהחזית שלו פונה כלפי מטה עליו.
	- כדי לנתב את הכבלים:
- .1 הכנס כבל HDMI למחבר HDMI( ראה [חיבור הצג](#page-37-0) (.
- .2 הכנס וארגן את כבל ה-HDMI מתחת לידית הריסון כפי שמוצג לעיל.

DELI

## **חיבור כיסוי הקלט/פלט הצדדי**

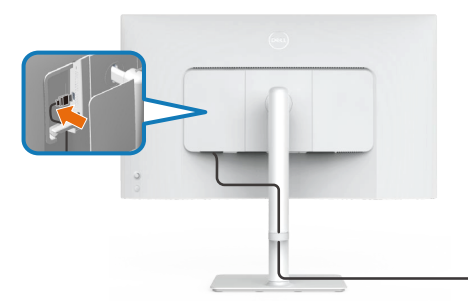

כדי לחבר את כיסוי הקלט/פלט הצדדי:

- יישר והנח את הלשוניות על מכסה הקלט/פלט הצדדי עם החריצים בכיסוי האחורי של הצג.
	- לחץ על מכסה הקלט/פלט הצדדי כדי לנעוץ אותו במקומו.

## **ארגון כבלים**

התקן את מדריך ניהול הכבלים.

נתב את הכבלים דרך מדריך ניהול הכבלים שעל גבי המעמד.

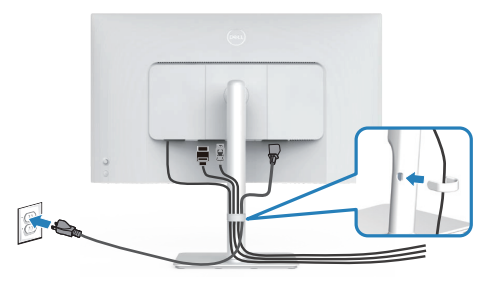

לאחר חיבור כל הכבלים הדרושים לצג ולמחשב, (ראה עבור [חיבור הצג](#page-37-0) חיבור כבלים) ארגן את כל הכבלים כפי שמוצג בתמונה.

אם הכבל שלך לא מצליח להגיע למחשב שלך, אתה יכול להתחבר ישירות למחשב מבלי לנתב דרך מדריך ניהול הכבלים במעמד הצג.

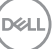

## **הפעל את הצג**

לחץ על לחצן ההפעלה כדי להדליק את הצג.

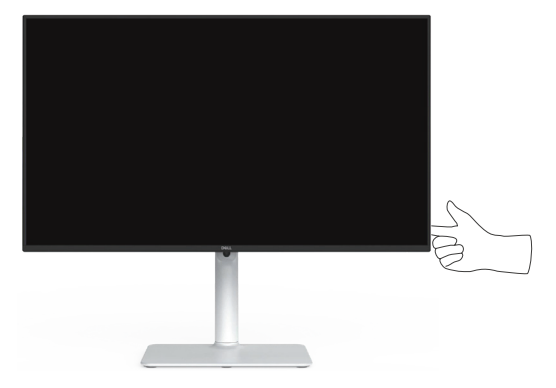

## **אבטחת הצג באמצעות מנעול Kensington( אופציונלי(**

חריץ נעילת האבטחה נמצא בתחתית הצג. )ראה [חריץ נעילה לאבטחה.\(](#page-14-0) אפשר לאבטח את הצג לשולחן באמצעות מנעול Kensington.

למידע נוסף על שימוש במנעול Kensington (לרכישה בנפרד) יש להיעזר במסמכים המצורפים למנעול.

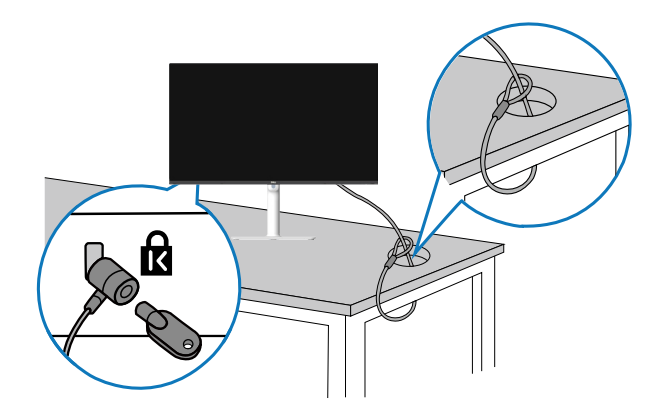

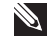

**הערה: התמונה להמחשה בלבד. מראה המנעול עשוי להיות שונה.** 

DELI

#### **הסרת מעמד הצג**

<span id="page-41-0"></span>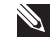

**הערה: כדי למנוע ממסך LCD להישרט במהלך הסרת המעמד, ודא שהצג מונח על משטח רך וטפל בו בזהירות.**

**הערה: השלבים הבאים חלים ספציפית על המעמד שהגיע עם הצג. אם מפרקים מעמד שנרכש ממקור אחר, יש לפעול לפי הוראות ההתקנה שצורפו למעמד.**

להסרת המעמד:

.1 הנח את הצג על מטלית רכה או כרית על שולחן שטוח ויציב.

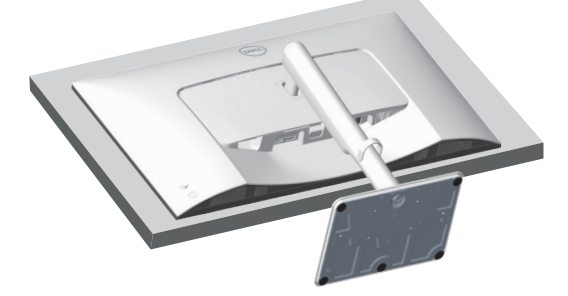

.2 לחץ לחיצה ארוכה על לחצן שחרור המעמד שבגב הצג.

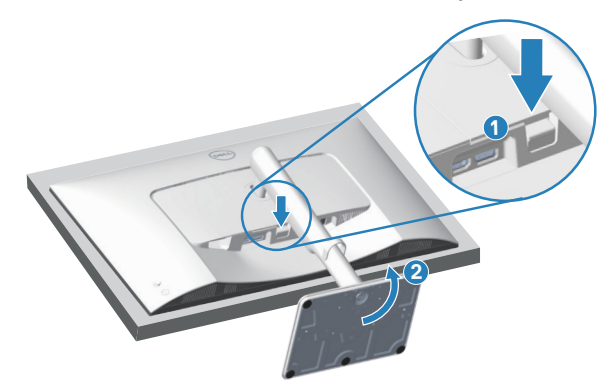

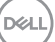

.3 הרם את המעמד והרחק אותו מהצג.

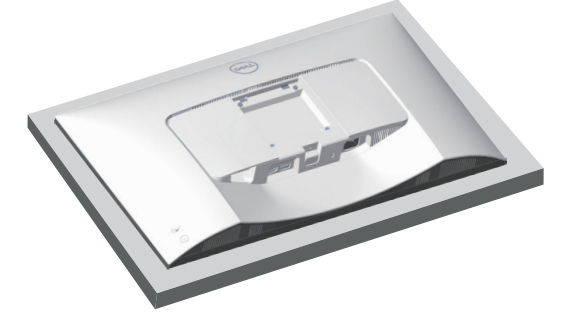

**הרכבה על קיר VESA( אופציונלי(**

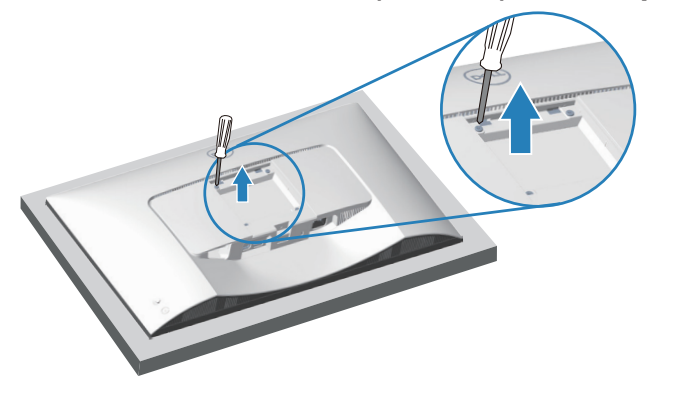

)מידות הברגים: 4M x 10 מ"מ(.

אפשר להיעזר במסמכים שצורפו לערכה תואמת-VESA לתלייה על הקיר.

- .1 הנח את הצג על גבי בד רך או כרית ליד קצה השולחן.
	- .2 הסר את המעמד של הצג. ראה [הסרת מעמד הצג.](#page-41-0)
- .3 הסר את ארבעת הברגים שמקבעים את הכיסוי האחורי של הצג.
	- .4 חבר לצג את תושבת ההתקנה מתוך ערכת התלייה על הקיר.
- .5 כדי לתלות את הצג על הקיר, עיין בתיעוד שהיה מצורף לערכה לתלייה על הקיר.

**הערה: לשימוש רק עם תושבת לתליית קיר עם UL או CSA או GS עם משקל מינימלי או כושר נשיאת עומס של 17.96 ק"ג )39.6 פאונד(.**

DEL

# **הפעלת הצג**

## <span id="page-43-0"></span>**הפעלת הצג**

לחץ על לחצן ההפעלה כדי להדליק את הצג.

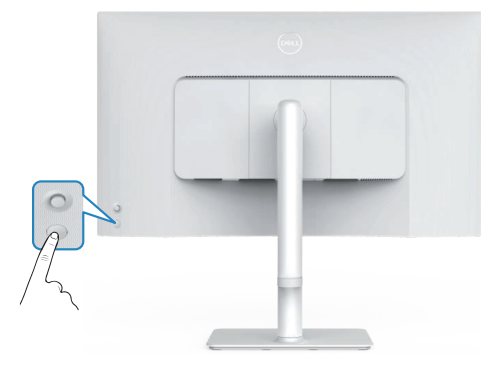

## **שימוש בכפתור הג'ויסטיק**

השתמש בלחצן הג'ויסטיק בגב הצג כדי לכוונן את הגדרות הצג.

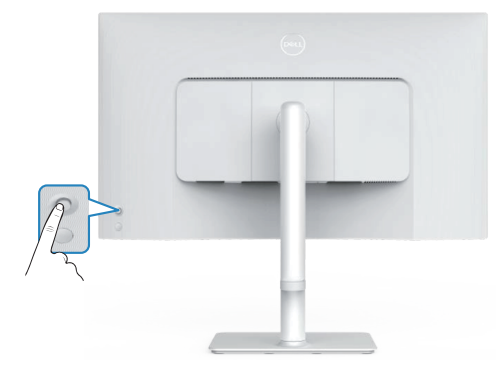

- .1 לחץ על לחצן הג'ויסטיק כדי להפעיל את תפריט ה-OSD.
- .2 הזז את הג'ויסטיק למעלה/למטה/שמאלה/ימינה כדי לעבור בין האפשרויות.
	- .3 לחץ שוב על הלחצן של הג'ויסטיק כדי לאשר את הבחירה.

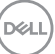

## **שימוש בבקרת הג'ויסטיק**

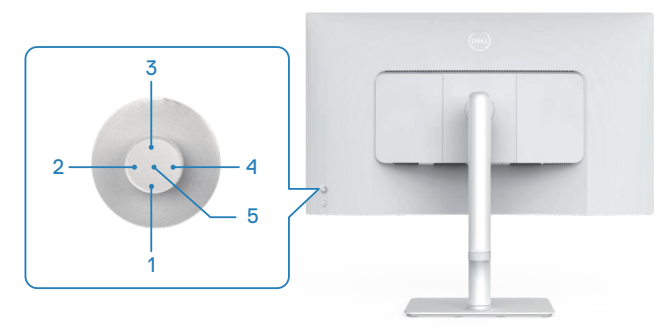

#### **פונקציות מפתח ישירות**

הטבלה הבאה מתארת את בקרת הג'ויסטיק:

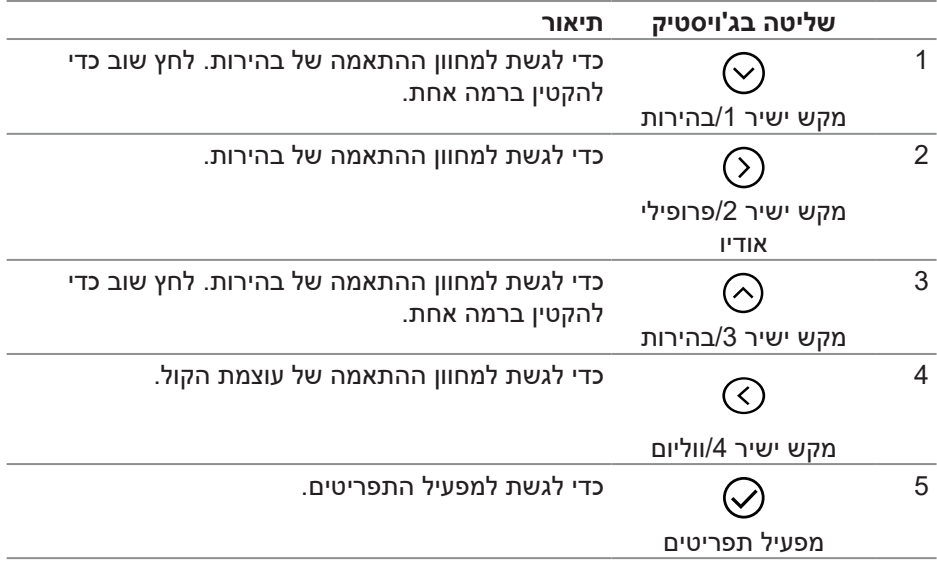

(dell

## **שימוש בתפריט המסך )OSD)**

#### **גישה למערכת התפריטים**

כאשר אתה לוחץ על הג'ויסטיק, מפעיל התפריטים מופיע כדי לאפשר לך לגשת לתפריט הראשי של ה-OSD ולפונקציות הקיצור.

#### כדי לבחור פונקציה מזיזים את הג'ויסטיק.

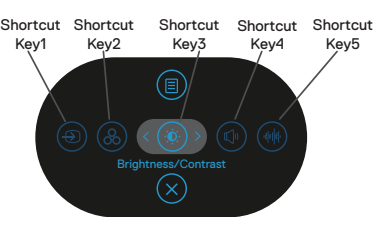

בטבלה הבאה מפורטות הפונקציות של מערכת התפריטים:

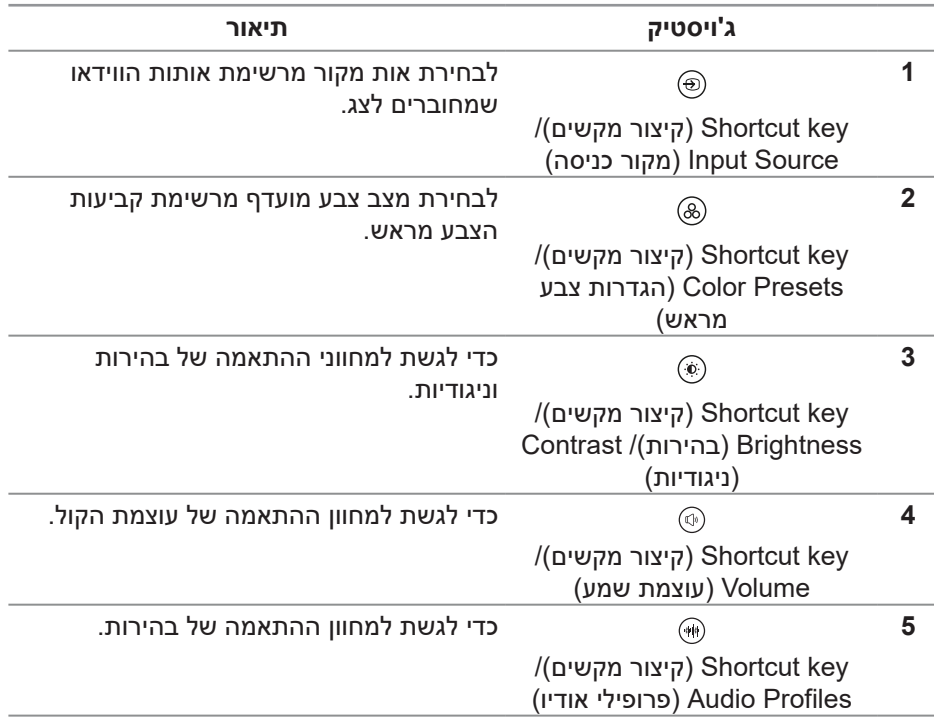

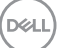

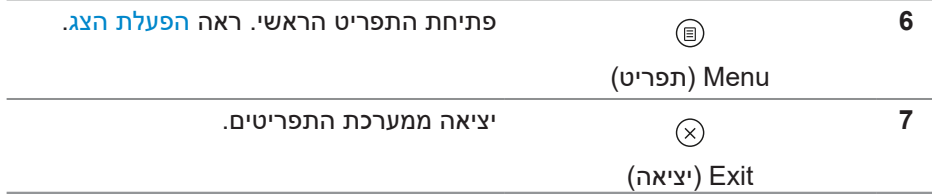

#### **שימוש בלחצני הניווט**

כשתפריט המסך פועל, אפשר להזיז את הג'ויסטיק כדי לשנות את ההגדרות באמצעות החצים שבתפריט המסך.

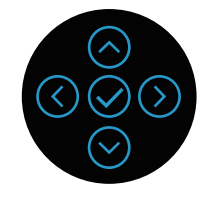

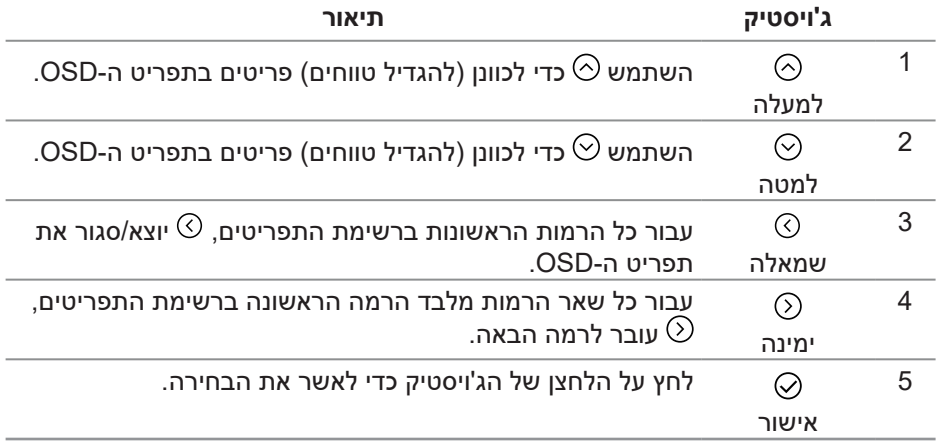

#### **גישה אל מערכת התפריטים**

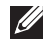

**הערה: אם תשנה את ההגדרות ולאחר מכן תמשיך לתפריט אחר או תצא מתפריט המסך, הצג ישמור אוטומטית את השינויים. השינויים נשמרים גם אם תשנה את ההגדרות ולאחר מכן תמתין להיעלמותו של תפריט המסך.**

. לחץ על  $^\circledR$  כדי לפתוח את תפריט המסך ולהציג את התפריט הראשי.

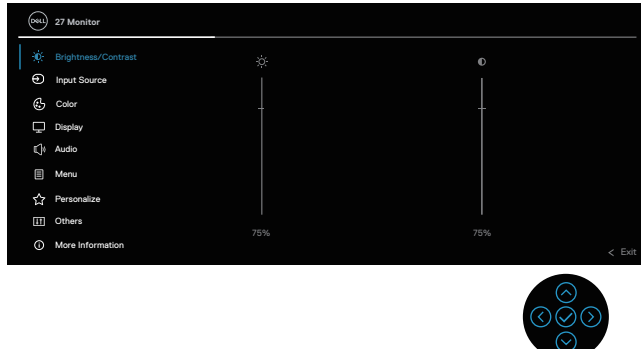

- . הזז את הג'ויסטיק לכיווו  $\odot$  או  $\odot$  לכיווו כדי לנווט בתור אפשרויות התפריט. כל תכונה . מודגשת בעת מעבר מתכונה אחת לאחרת.
	- .. הזז את הג'ויסטיק לכיוון  $\odot$  או  $\odot$  כדי להפעיל את האפשרות המודגשת.  $3$

**הערה: המראה של לחצני הכיוון ולחצן האישור עשוי להשתנות בהתאם לתפריט שנבחר. יש להשתמש בלחצנים שזמינים כדי לבחור.**

- לחץ על  $\odot$  ו  $\odot$ הוראות כדי לבחור את הפרמטר הרצוי.  $4$
- לחץ על  $\odot$  ולאחר מכן השתמש בהוראות  $\odot$  בהנחיות, בהתאם לאינדיקטורים . בתפריט, כדי לבצע את השינויים.
	- רחר את  $\mathbb O$  לחזור לתפריט הראשי.  $\mathsf h$

DEL

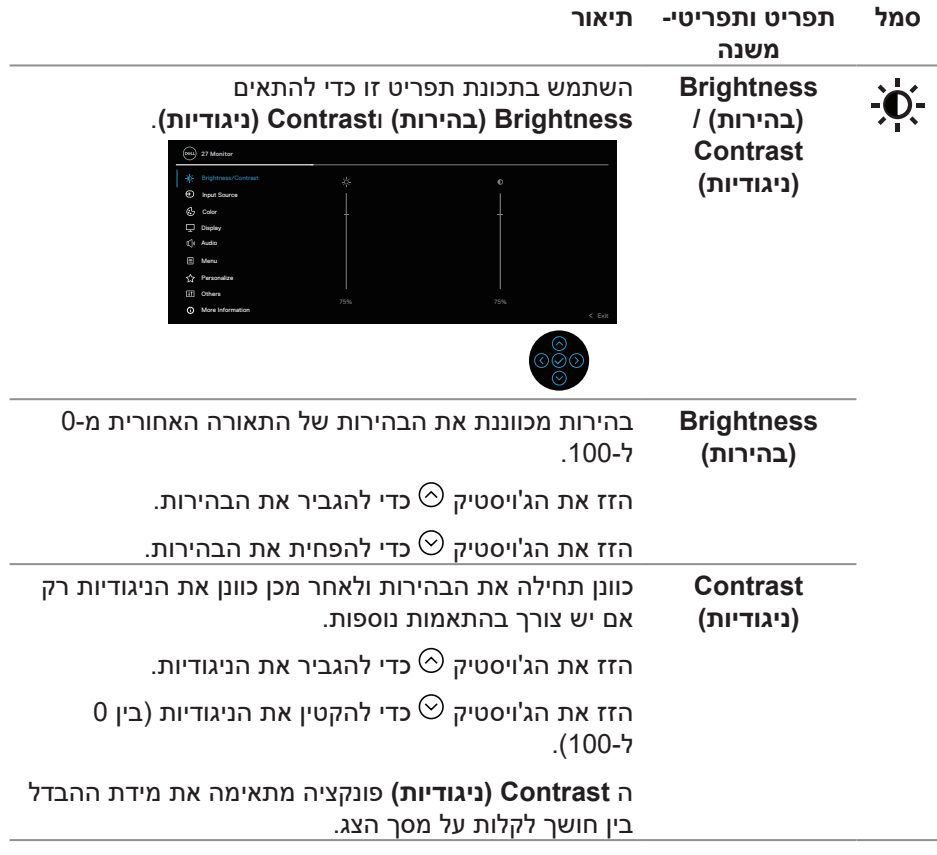

 $(\overline{DCL}$ 

<span id="page-49-0"></span>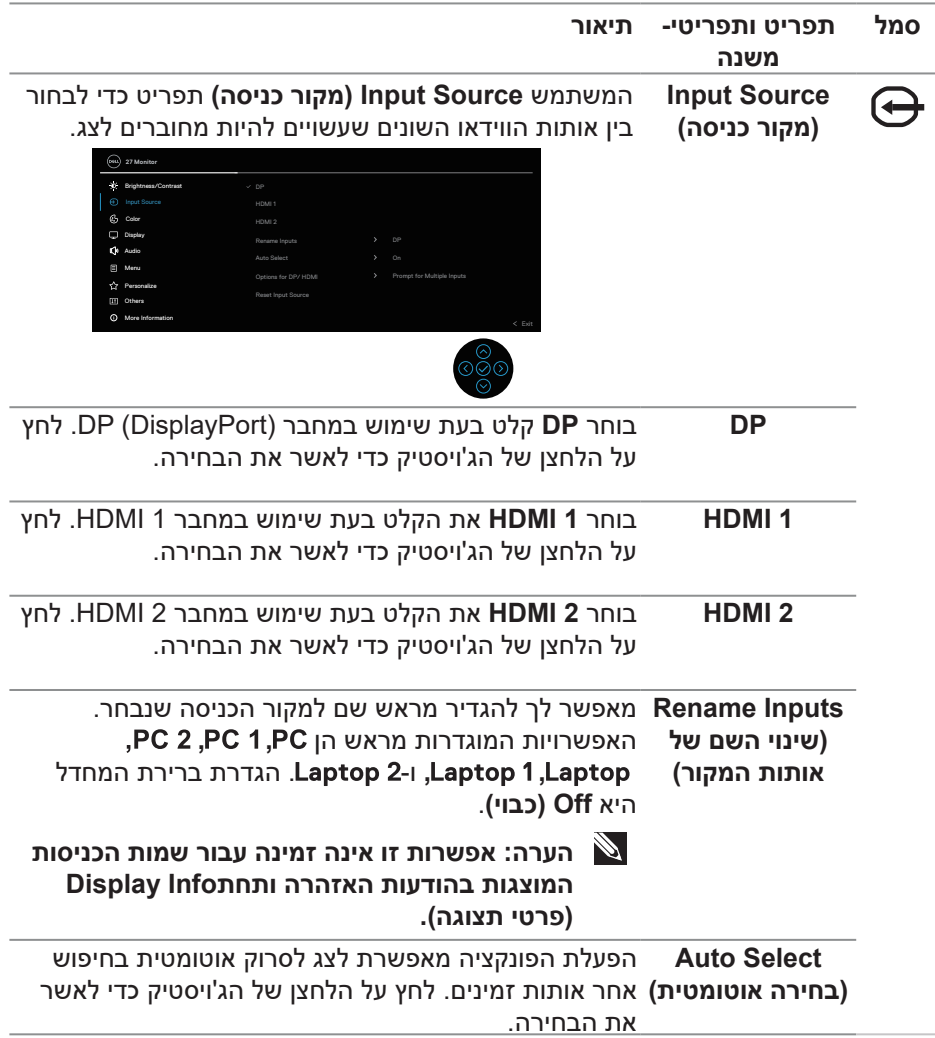

 $(\rho_{\text{ML}})$ 

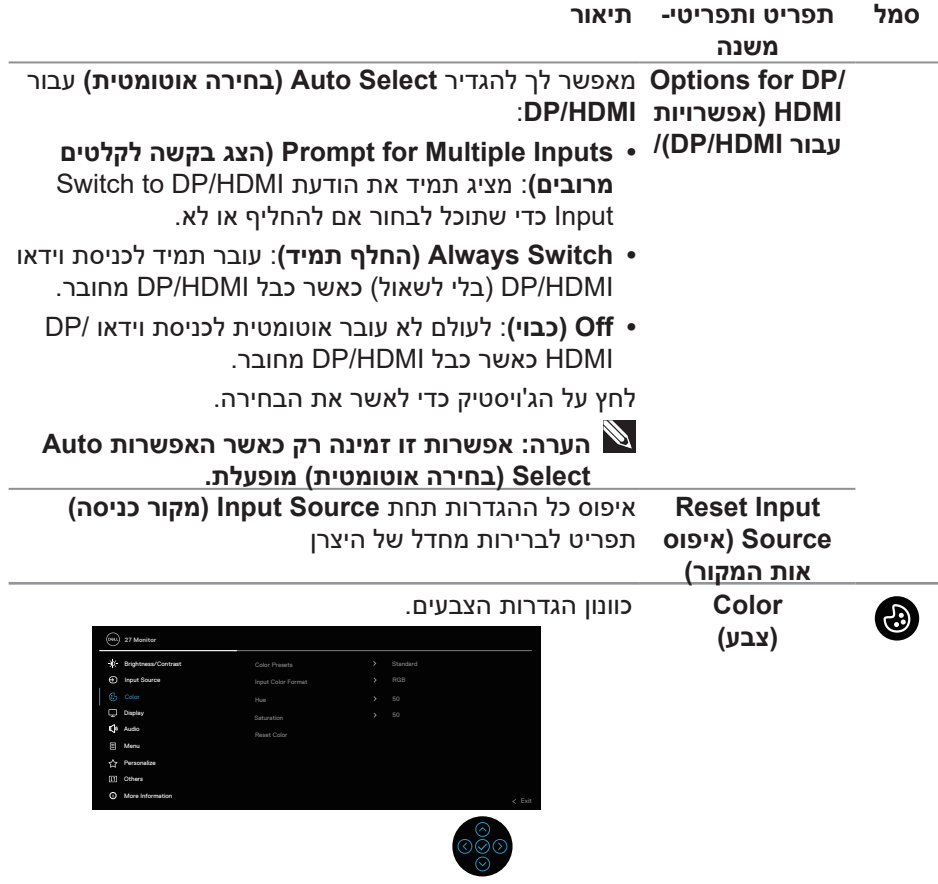

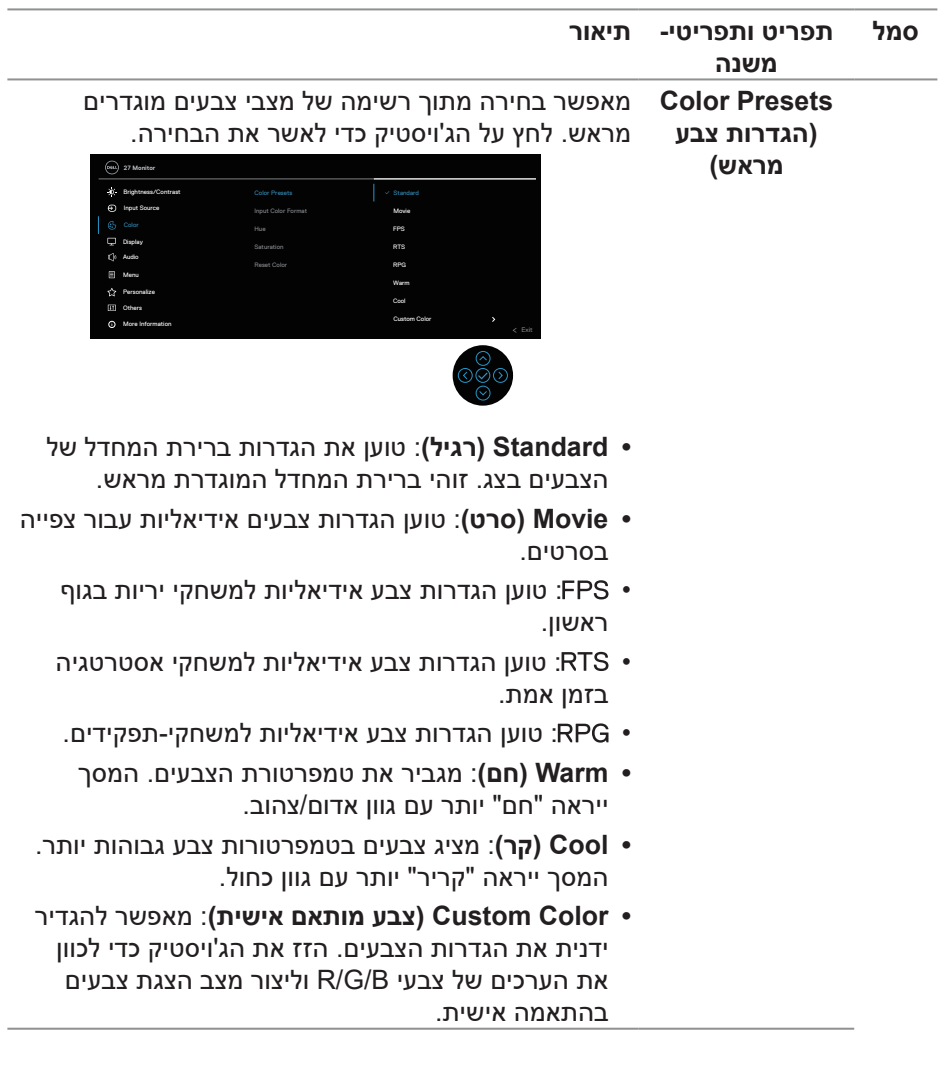

 $($ DELL

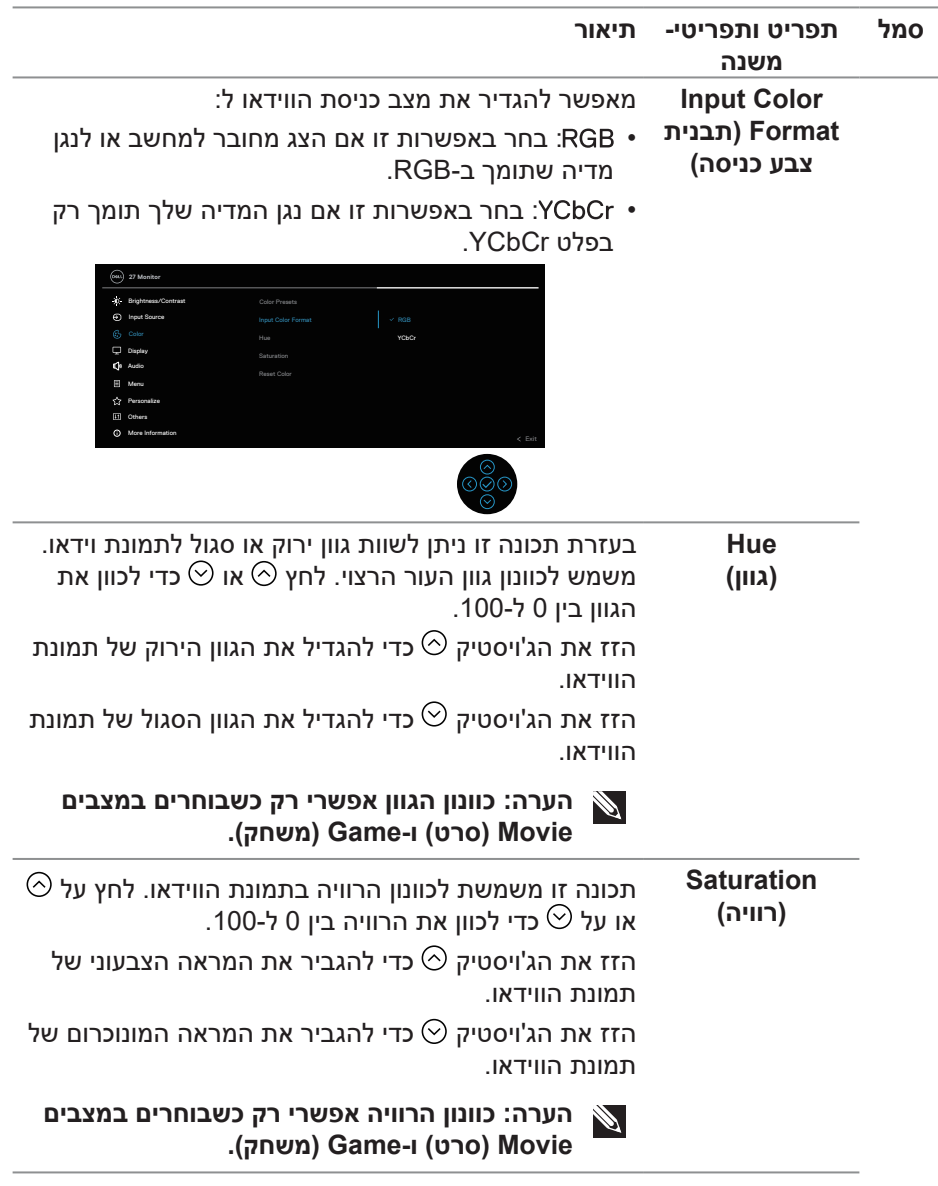

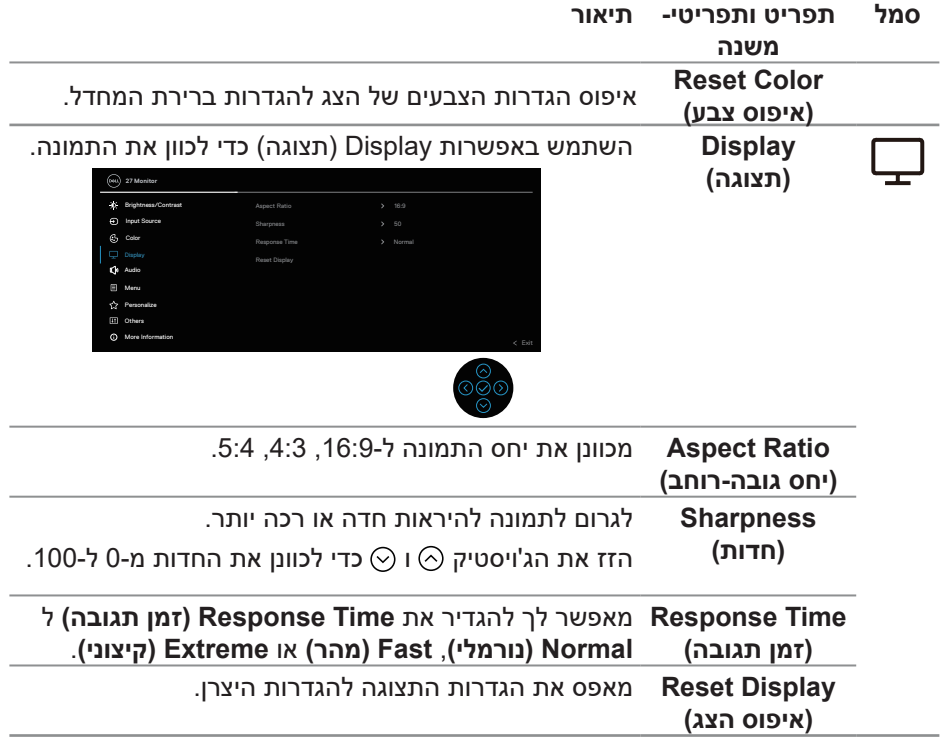

 $(1)$ 

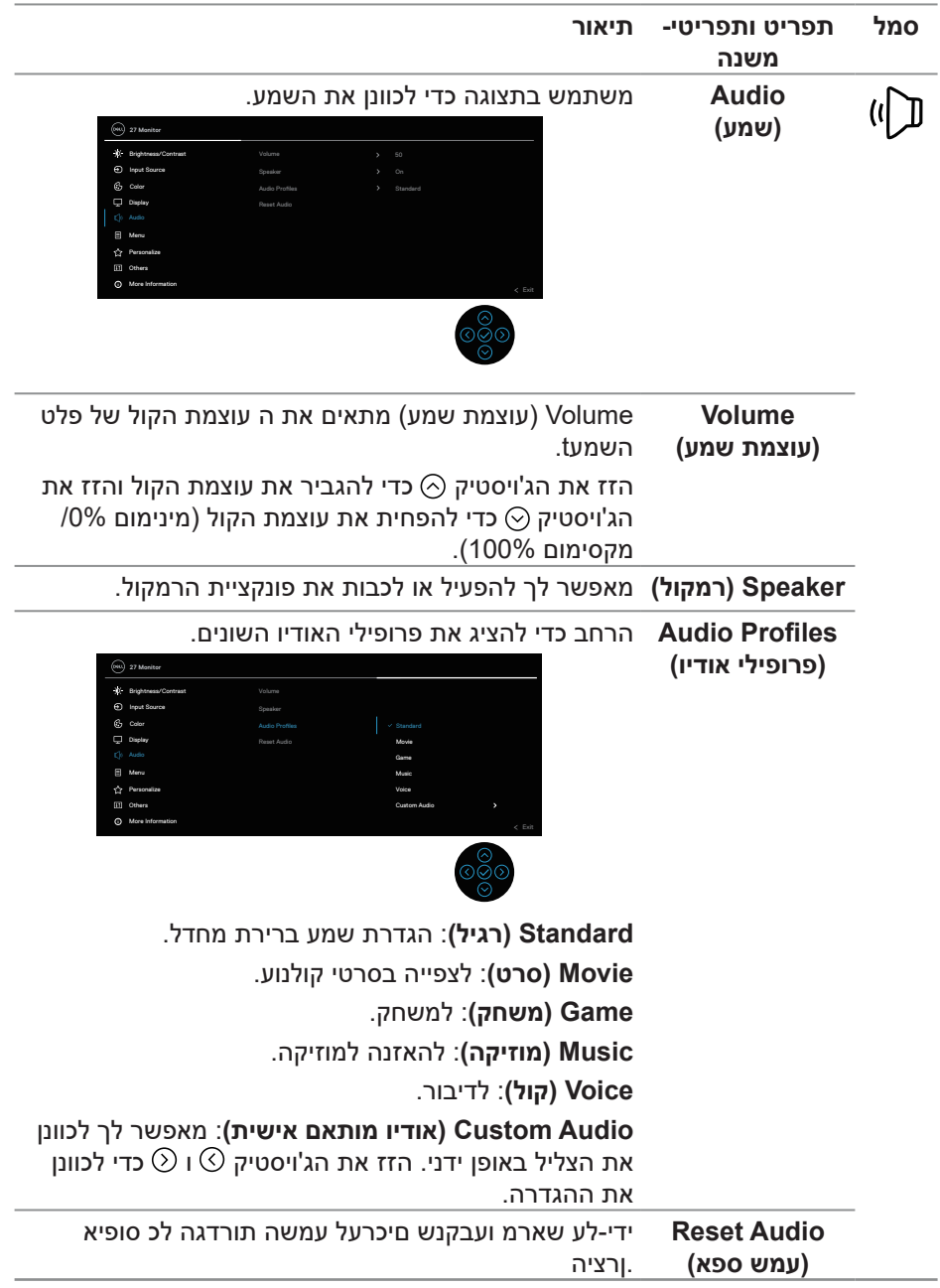

 $(PELL)$ 

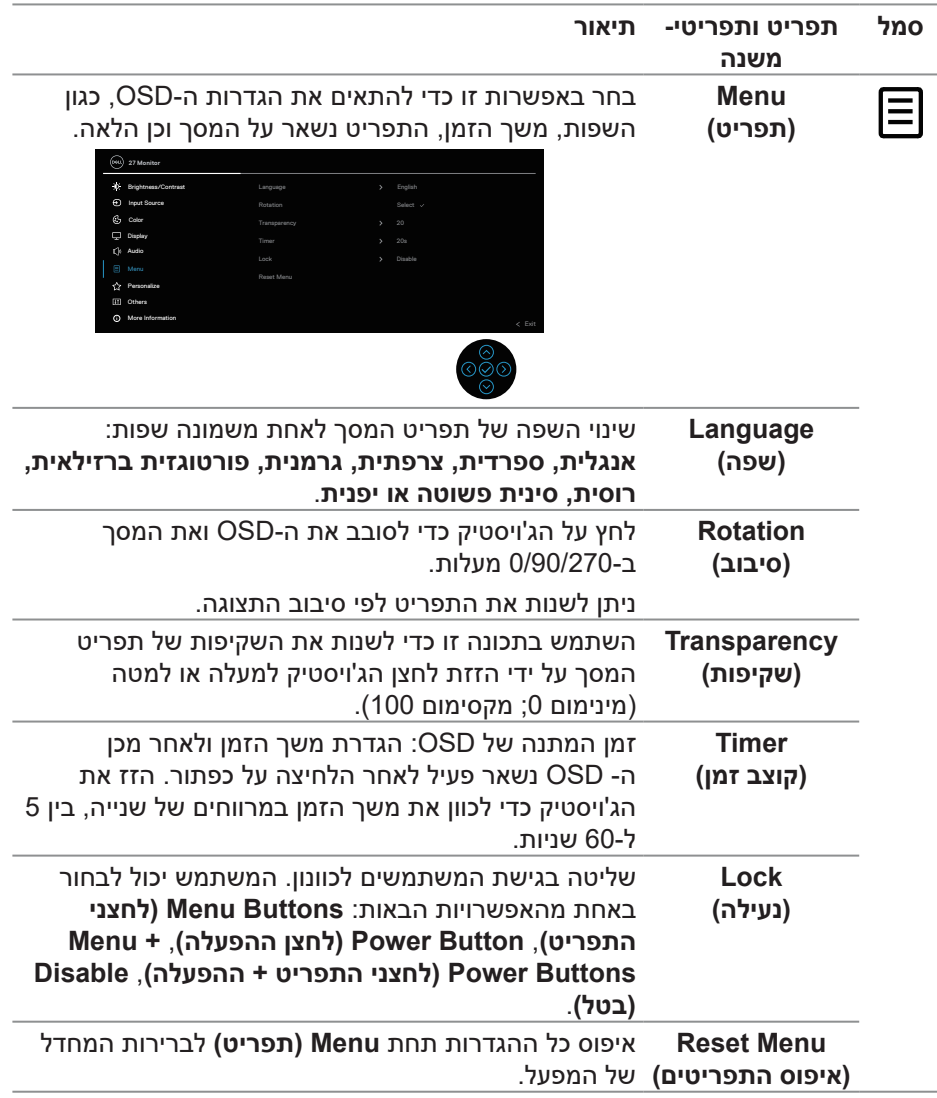

 $(\rho_{\text{ML}})$ 

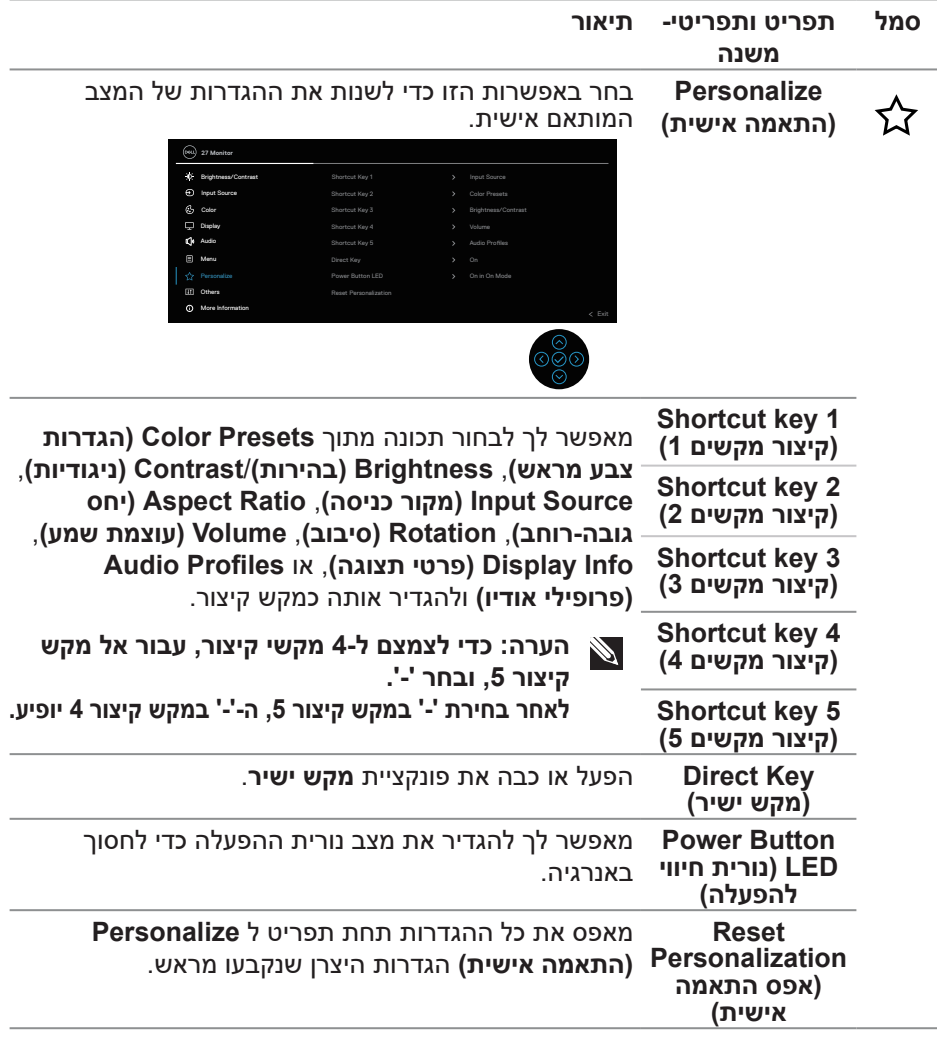

 $(**DeLI**)$ 

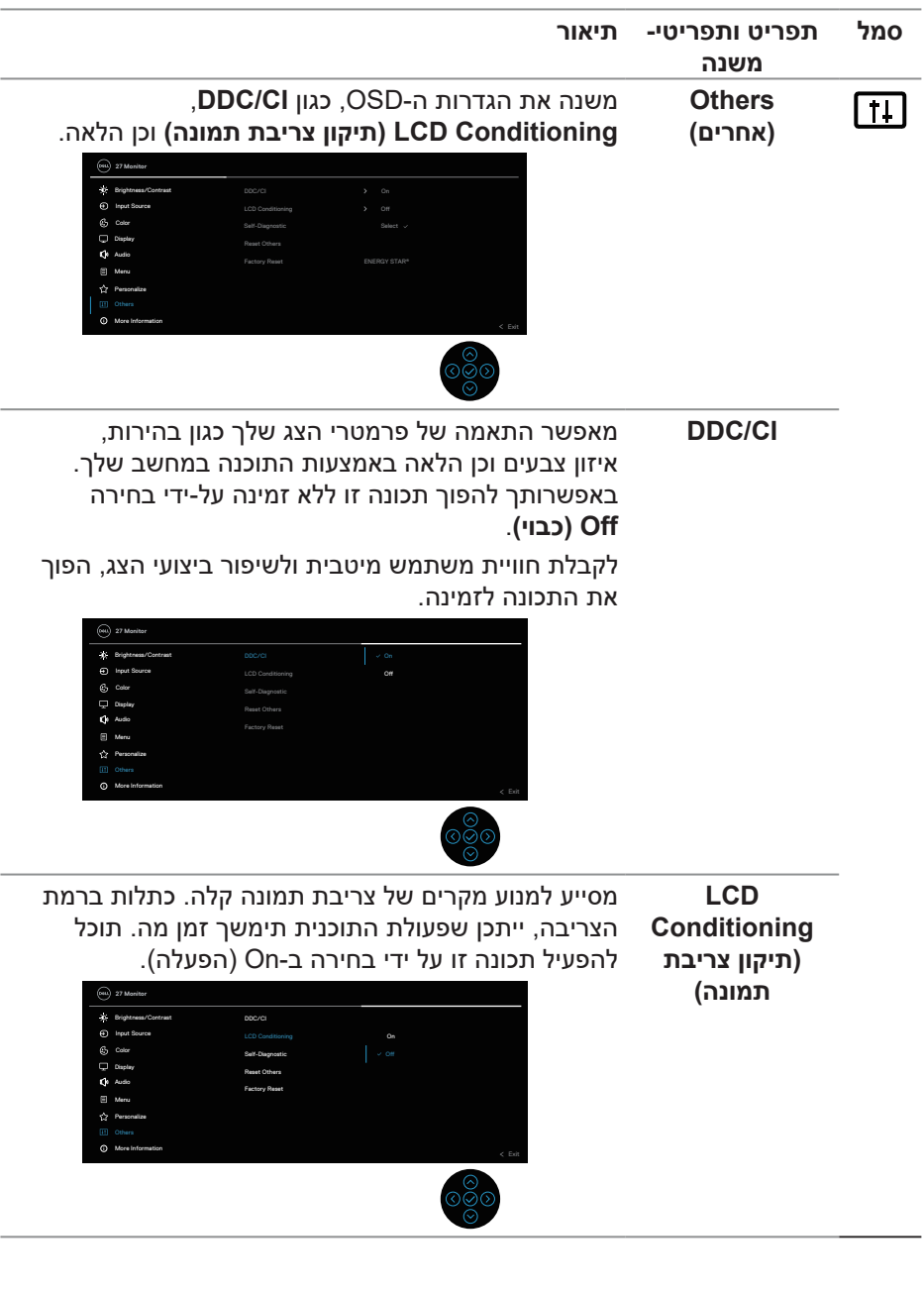

 $($ DELL

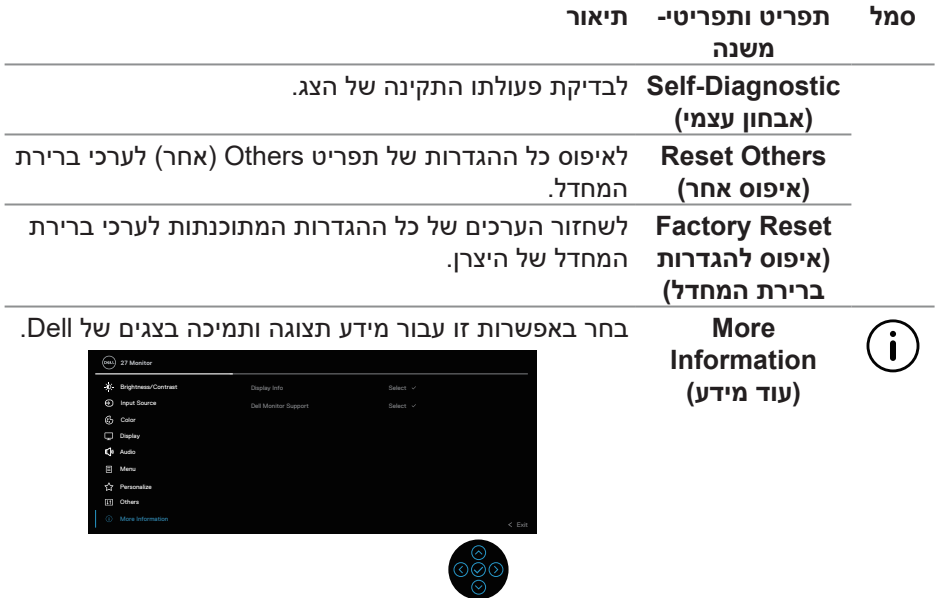

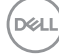

#### **נעילת תפריט וכפתור הפעלה**

אפשר למנוע ממשתמשים את היכולת לשנות את ההגדרות של התפריט בצג.

כברירת מחדל, הגדרת נעילת התפריט ולחצן ההפעלה מושבתת.

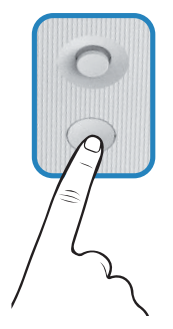

כדי לגשת לתפריט הנעילה, הזז את הג'ויסטיק $\odot$  או  $\odot$  או  $\odot$  או  $\odot$  והחזק אותו למשך ארבע שניות. תפריט הנעילה יופיע בפינה הימנית התחתונה של הצג.

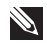

#### **הערה: אפשר להיכנס לתפריט הנעילה בדרך הזו רק כשלחצני התפריט וההפעלה לא נעולים.**

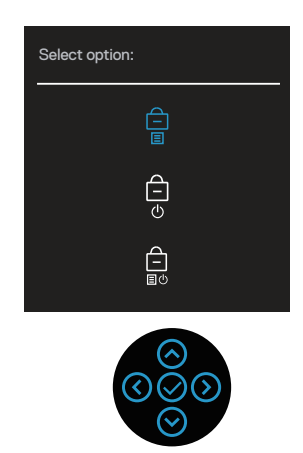

כדי לגשת לתפריט ביטול הנעילה. הזז את הג'ויסטיק $\odot$  או  $\odot$  או  $\odot$  או  $\odot$  והחזק אותו למשך ארבע שניות. תפריט ביטול נעילה מופיע בפינה השמאלית התחתונה של התצוגה.

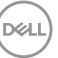

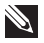

 **הערה: ניתן לגשת לתפריט ביטול הנעילה כאשר התפריט וכפתורי ההפעלה במצב נעילה. כל הכפתורים נעולים מלבד כפתור ההפעלה.**

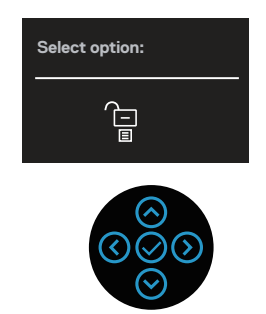

יש שלוש אפשרויות נעילה.

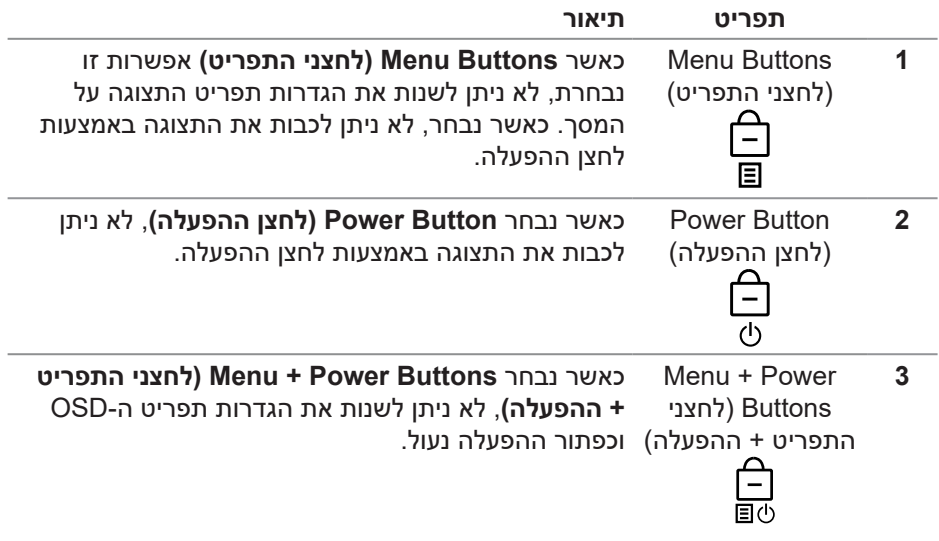

 **הערה: כדי לגשת לתפריט נעילה או ביטול נעילה, הזז את הג'ויסטיק או או או והחזק אותו למשך ארבע שניות.** 

במצבים הבאים הסמל מופיע במרכז הצג:

- כאשר אתה מזיז את הג'ויסטיק $\odot$  או  $\odot$  או  $\odot$  או  $\odot$ . זה מציין שכפתורי תפריט  $\bullet$ ה-OSD נמצאים במצב נעילה.
	- כאשר כפתור ההפעלה נלחץ. זה מציין שכפתור ההפעלה נמצא במצב נעילה.

**DGL** 

כאשר אתה מזיז את הג'ויסטיק $\odot$  או  $\odot$  או  $\odot$  או  $\odot$  וכפתור ההפעלה נלחץ.. זה מציין  $\bullet$ את לחצני תפריט ה-OSD, וכפתור ההפעלה נמצא במצב נעילה.

#### **ביטול הנעילה של לחצני התפריט וההפעלה:**

- . הזז את הג'ויסטיק  $\odot$  או  $\odot$  או  $\odot$  או  $\odot$  החזק אותו למשך ארבע שניות. תפריט ביטול הנעילה יופיע.
	- .2 לחץ על הסמל של ביטול הנעילה <mark>כד</mark> כדי לבטל את הנעילה של לחצני הצג.

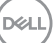

#### **הודעות אזהרה בתפריט המסך**

אם הצג אינו תומך ברזולוציית תצוגה מסוימת, ההודעה הבאה תוצג:

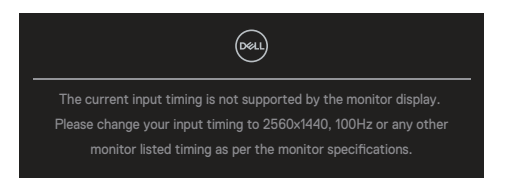

משמעות ההודעה היא שהצג אינו מצליח להסתנכרן עם האות שמגיע מהמחשב. ראה [מפרט הצג](#page-15-0) fעבור טווחי התדרים האופקיים והאנכיים שניתן לטפל בהם על-ידי צג זה. המצב המומלץ הוא 2560 .1440

לפני ש **CI/DDC** הפונקציה מושבתת, ההודעה הבאה מוצגת:

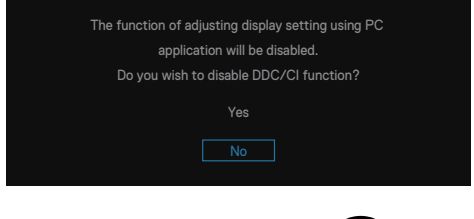

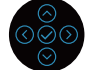

בעת התאמת ה **Brightness( בהירות(** רמה מעל רמת ברירת המחדל בפעם הראשונה, מופיעה ההודעה הבאה:

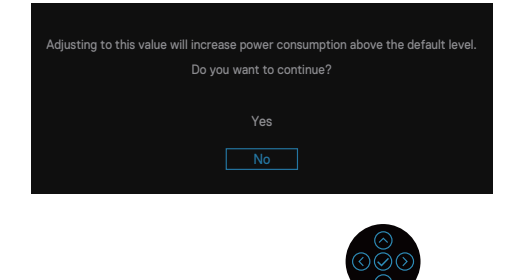

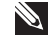

 **הערה: אם תבחר כן, ההודעה לא תופיע בפעם הבאה שתשנה את הגדרת הבהירות.**

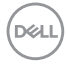

כאשר הצג מזין את **mode Standby( מצב המתנה(**, מופיעה ההודעה הבאה:

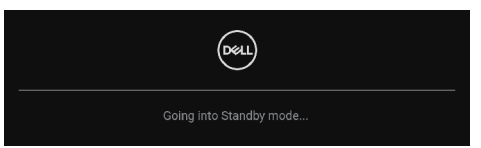

אם תלחץ על לחצן כלשהו פרט ללחצן ההפעלה, ההודעות האלה יוצגו בהתאם לכניסה שנבחרה:

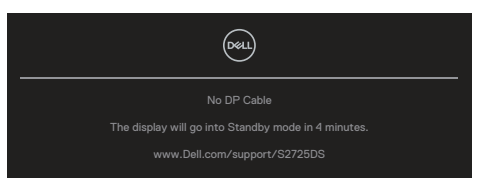

אם כבל HDMI או DisplayPort אינו מחובר, תופיע תיבת הדו-שיח הבאה. הצג נכנס למצב המתנה לאחר ארבע דקות אם הוא נשאר במצב זה.

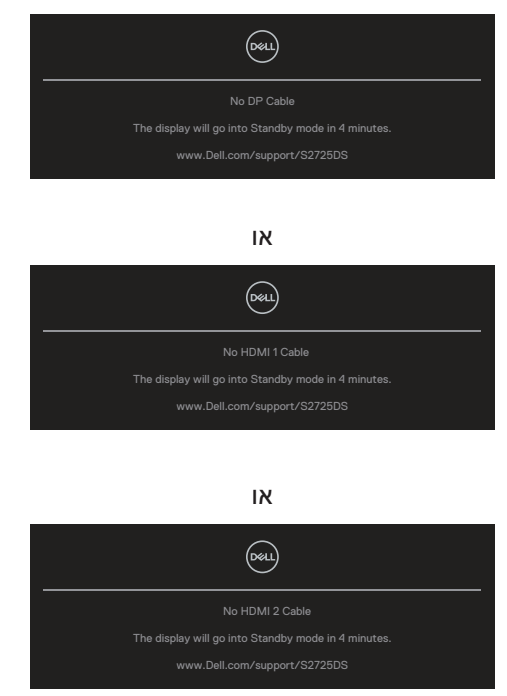

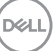

 **הערה: ההועדה עשויה להיות שונה במקצת, בהתאם לאות הקלט המחובר.** בעת בחירת פריטי OSD של **Reset Factory( איפוס להגדרות ברירת המחדל(** התכונה ב-**Others( אחרים(**, מופיעה ההודעה הבאה:

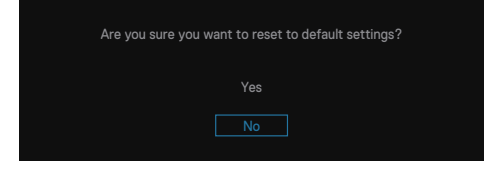

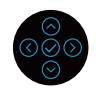

למידע נוסף, ראה [פתרון בעיות](#page-66-0).

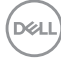

## **הגדרת הרזולוציה המקסימלית**

#### **הערה: השלבים עשויים להשתנות מעט בהתאם לגרסת Windows שלך.**

ב- 10 Windowsוב- 11 Windows:

- .1 לחץ באמצעות לחצן העכבר הימני על שולחן העבודה ולחץ על **settings Display( הגדרות התצוגה(**.
- .2 אם יש לך יותר מצג אחד מחובר, הקפד לבחור ב-**DS2725S**.
- .3 לחצו על **Resolution Display( רזולוציית התצוגה(** רשימת רופ-דאון ובחר **2560** .**1440**
	- .4 לחצו **changes Keep( שמור שינויים(**.

אם אינך רואה את **1440 x 2560** כאפשרות, עליך לעדכן את מנהל ההתקן הגרפי לגירסה העדכנית ביותר. בהתאם למחשב, בצע אחת מהפעולות האלה.

אם ברשותך מחשב שולחני או מחשב נייד של Dell, עבור אל **[support/com.dell.www://https](https://www.dell.com/support)**, הזן את תג השירות והורד את מנהל ההתקן העדכני ביותר עבור הכרטיס הגרפי שלך.

אם אתה משתמש במחשב שאינו של Dell( מחשב נייד או מחשב שולחני(:

- עבור לאתר התמיכה של המחשב והורד את מנהלי ההתקן העדכניים של כרטיס המסך.
	- עבור לאתר האינטרנט של כרטיס המסך והורד את מנהלי ההתקן העדכניים.

DELI

# **פתרון בעיות**

**אזהרה: לפני שתתחיל בביצוע הפעולות הבאות, עיין ב-** [הוראות בטיחות](#page-5-0)**.**

#### <span id="page-66-0"></span>**בדיקה עצמית**

הצג כולל תכונת בדיקה עצמית אשר מוודאת כי הוא תקין. אם הצג והמחשב מחוברים בצורה תקינה אך המסך נשאר חשוך, הפעל את הבדיקה העצמית של הצג על ידי ביצוע הפעולות האלה:

- .1 כבה את המחשב ואת הצג.
- .2 נתק את כל כבלי הווידאו מהצג. כך המחשב לא יהיה מעורב בתהליך.
	- .3 הדלק את הצג.

אם הצג תקין, הוא יזהה שאין אות ואחת מההודעות הבאות תוצג. במצב בדיקה עצמית, נורית ההפעלה תישאר לבנה.

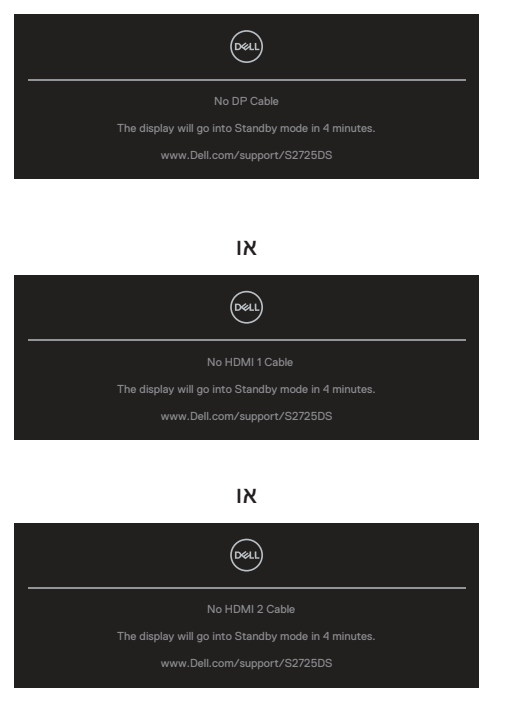

**DGL** 

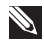

#### **הערה: תיבה דיגיטלית זו מוצגת גם בזמן פעולה רגילה של המערכת, אם כבל הווידאו מתנתק או ניזוק.**

.4 כבה את הצג וחבר בחזרה את כבל הווידאו; הפעל את המחשב ואת הצג.

אם המסך נותר חשוך אחרי שחיברת בחזרה את הכבלים, סימן שהצג תקין. בדוק את כרטיס המסך והמחשב שלך.

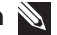

 **הערה: ההועדה עשויה להיות שונה במקצת, בהתאם לאות הקלט המחובר.**

 **הערה: במצב בדיקה עצמית, נורית ההפעלה תישאר לבנה.**

- .5 תיבה זו מוצגת גם בזמן פעולה רגילה של המערכת, אם כבל הווידאו מתנתק או ניזוק.
	- .6 כבה את הצג וחבר מחדש את כבל הווידאו ולאחר מכן הפעל את המחשב ואת הצג.

אם המסך עדיין חשוך, בדוק את כרטיס המסך ואת המחשב. הצג תקין.

## **כלי אבחון מובנה**

בצג שלך יש כלי אבחון מובנה. זה עוזר לך לקבוע אם חריגות המסך את הבעיה הטבועה בצג שלך או במחשב ובכרטיס המסך שלך.

להפעלת האבחון המובנה:

- 1. ודא שהמסך נקי (אין עליו חלקיקי אבק).
- .2 לחץ על לחצן הג'ויסטיק כדי לפתוח את התפריט הראשי על המסך.
	- .3 הזז את לחצן Joystick כדי לבחור **Others( אחרים( < Diagnostic-Self( אבחון עצמי(** להתחיל בתהליך אבחון עצמי.

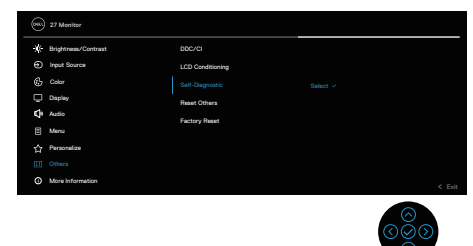

**DGLI** 

- .4 לאחר תחילת התהליך יוצג מסך אפור. בדוק בעיון את המסך ונסה לאתר בעיות חריגות.
	- .5 כבה את לחצן הג'ויסטיק. צבע המסך ישתנה לאדום. בדוק בעיון את המסך ונסה לאתר בעיות חריגות.
		- .6 חזור על שלב 5 ובדוק את המסך כאשר הוא מציג את הצבעים ירוק, כחול, שחור ולבן ואחריו את הטקסט על המסך.
		- .7 הבדיקה תסתיים כאשר יופיע מסך הטקסט. כדי לצאת, הזז את לחצן הג'ויסטיק שוב.

אם לא זיהית חריגות במסך כאשר השתמשת בכלי האבחון המובנה, הצג תקין. בדוק את כרטיס המסך ואת המחשב.

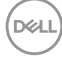

#### **בעיות נפוצות**

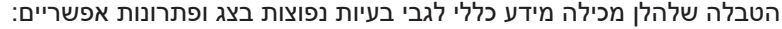

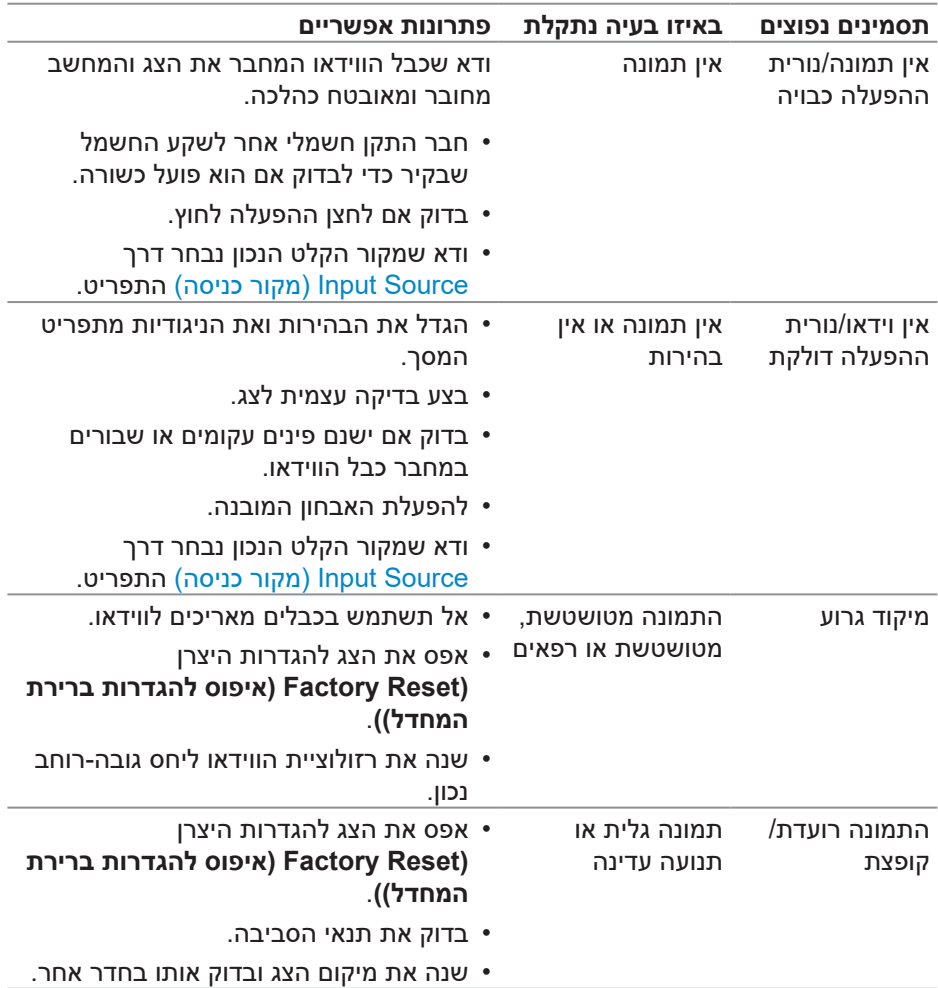

 $($ DELL

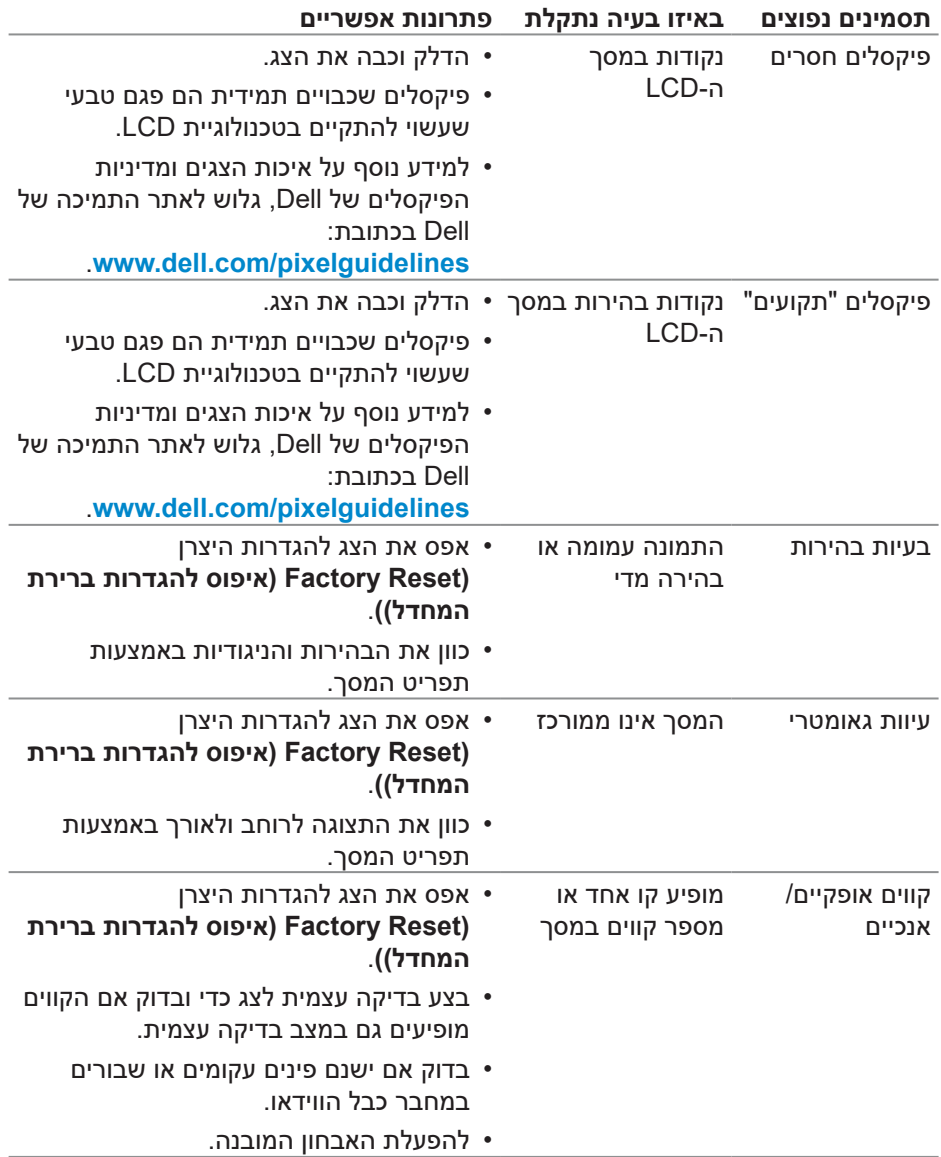

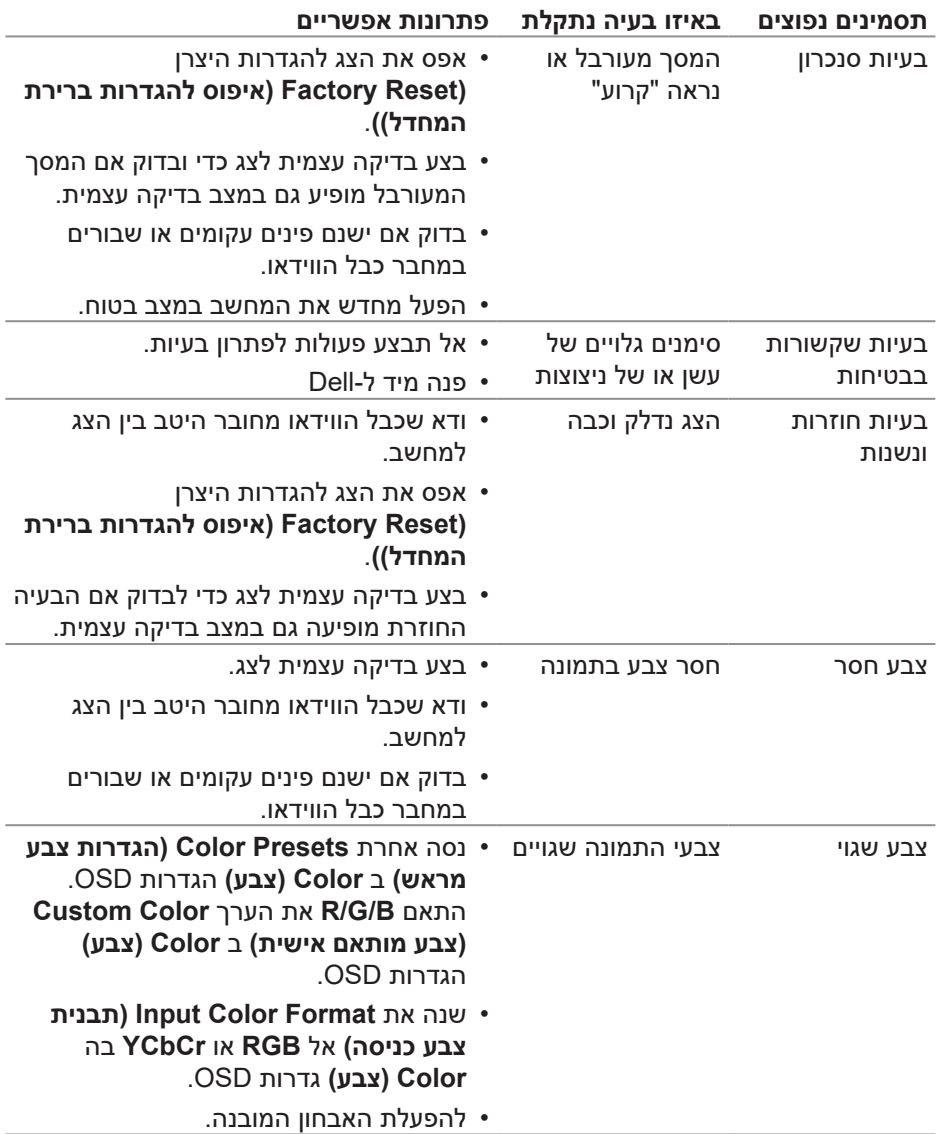
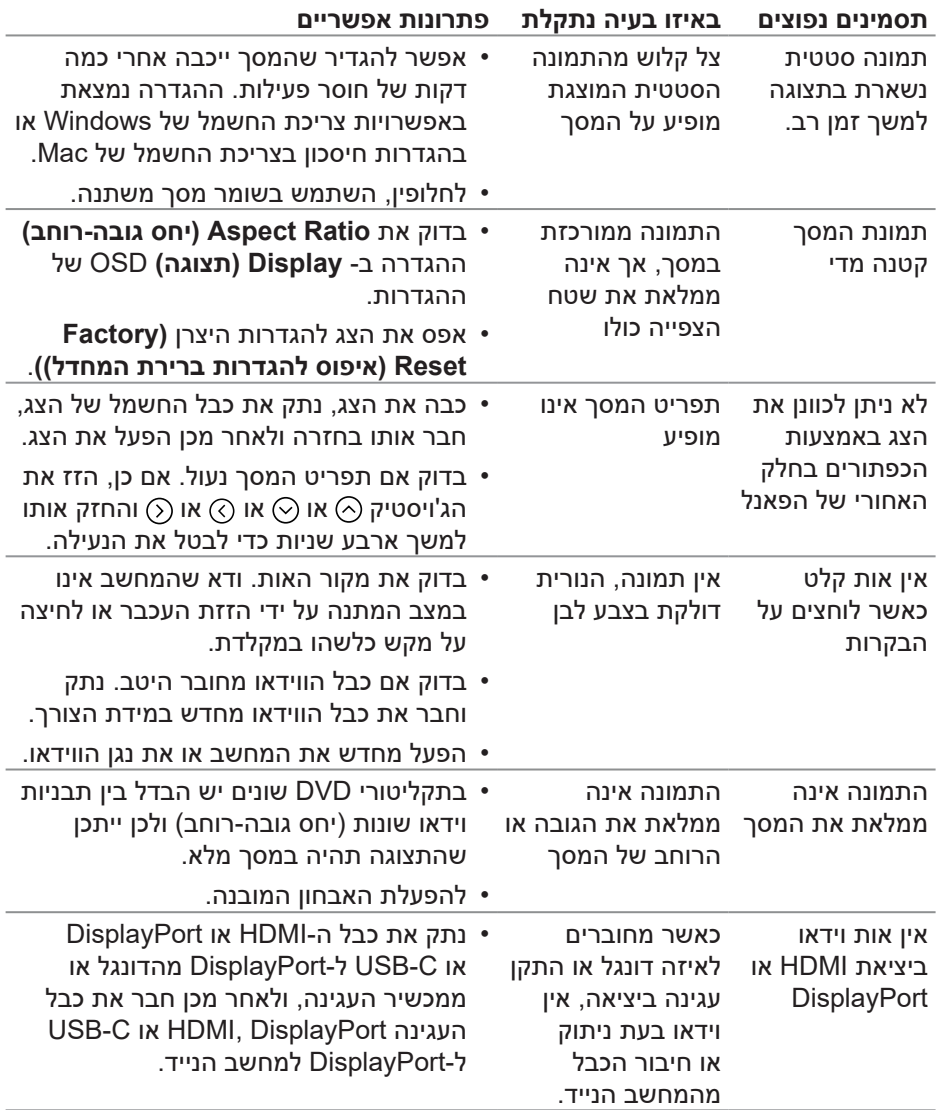

 $\int$ DELL

## **מידע רגולטורי**

## **הודעות תאימות FCC( ארה"ב בלבד( ומידע רגולטורי נוסף**

לקבלת הודעות FCC ומידע רגולטורי אחר, עיין באתר התאימות לתקנות בכתובת **www.dell.com/regulatory\_compliance** 

## **גיליון מידע למוצר ותווית אנרגיה של מאגר נתוני המוצרים של האיחוד האירופי**

S2725DS: https://eprel.ec.europa.eu/gr/1837683

## **יצירת קשר עם Dell**

כדי ליצור קשר עם Dell לגבי בעיות מכירות, תמיכה טכנית או שירות לקוחות, ראה www.dell.com/contactdell

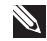

**הערה: הזמינות משתנה בהתאם למדינה ולמוצר, וייתכן שחלק מהשירותים לא יהיו זמינים במדינה שלך.**

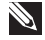

**הערה: אם אין לך חיבור אינטרנט פעיל, באפשרותך למצוא פרטי קשר בחשבונית הרכישה, תעודת המשלוח, החשבון או קטלוג המוצרים של Dell.**

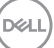